# Bytello Class<br>Liser Manual

Bytello Class<br>User Manual<br>An easy-to-use software that provides powerful tools for<br>educators to create and deliver lessons, engage with Bytello Class<br>User Manual<br>An easy-to-use software that provides powerful tools for<br>educators to create and deliver lessons, engage with **BYTEIIO CIASS**<br>User Manual<br>An easy-to-use software that provides powerful tools for<br>educators to create and deliver lessons, engage with<br>learners, and achieve extraordinary learning outcomes. User Manual<br>An easy-to-use software that provides powerful tools for<br>educators to create and deliver lessons, engage with<br>learners, and achieve extraordinary learning outcomes.

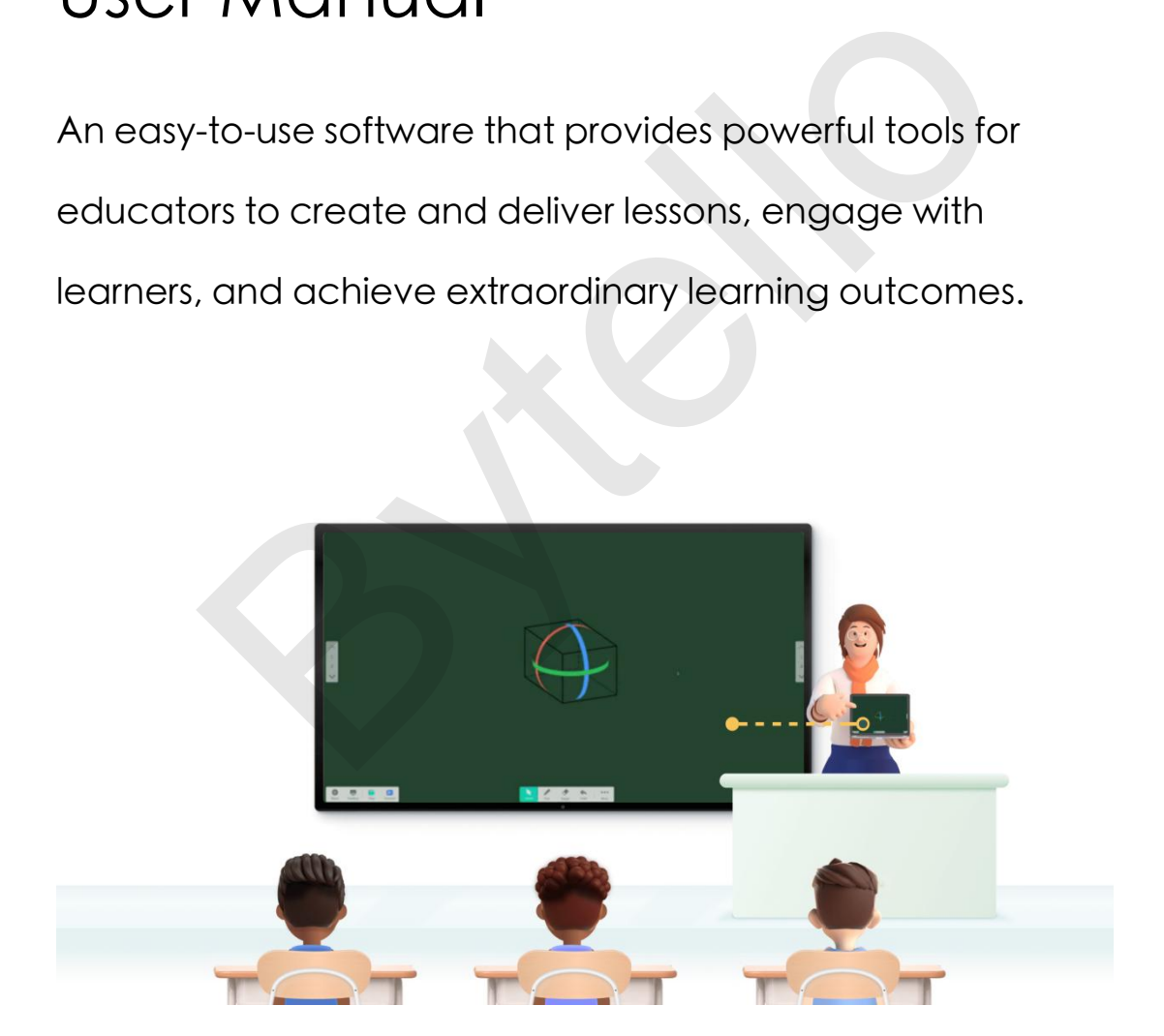

## Table of contents<br>tion<br>and App Table of contents<br>
Introduction<br>
Whiteboard App<br>
1-Install App<br>
1.1-Windows version<br>
1.0 Appty iturity **1.1-Windows version<br>1.1-Windows version<br>1.1-Windows version<br>1.2-Android version**

### Table of contents<br>01 Introduction<br>02 Whiteboard App Table of contents<br>
01 Introduction<br>
02 Whiteboard App<br>
1-Install App<br>
1.1-Windows version 10010 OT COTTETT<br>11.1-Mindelpoord App<br>1.1-Windows version<br>1.2-Android version<br>Presentation

### 2-Presentation

Vhiteboard App<br>
2.1-Windows version<br>
2.2-Android version<br>
Presentation<br>
2.1-Connect device (Only Windows)<br>
2.2-Screen Share (Only Windows) Particulary App<br>
2.1-Windows version<br>
2.2-Android version<br>
2.1-Connect device (Only Windows)<br>
2.2-Screen Share (Only Windows)<br>
2.3-File Share (Only Windows) 1.1-Windows version<br>1.2-Android version<br>**Presentation**<br>2.1-Connect device (Only Windows)<br>2.2-Screen Share (Only Windows)<br>2.3-File Share (Only Windows)<br>2.4-Cloud Drive 1.1-Windows version<br>
1.2-Android version<br> **Presentation**<br>
2.1-Connect device (Only Windows)<br>
2.2-Screen Share (Only Windows)<br>
2.3-File Share (Only Windows)<br>
2.4-Cloud Drive<br>
2.5-USB or Storage (Only Windows) 1.2-Android version<br>
2.1-Connect device (Only Windows)<br>
2.2-Screen Share (Only Windows)<br>
2.3-File Share (Only Windows)<br>
2.4-Cloud Drive<br>
2.5-USB or Storage (Only Windows)<br>
2.6-file format (Only Windows)

### Presentation<br>
2.1-Connect device (Only Windows)<br>
2.2-Screen Share (Only Windows)<br>
2.3-File Share (Only Windows)<br>
2.5-USB or Storage (Only Windows)<br>
2.6-file format (Only Windows)<br>
Whiteboard tools 1-Install App<br>
1.1-Windows version<br>
1.2-Android version<br>
2-Presentation<br>
2.1-Connect device (Only Windows)<br>
2.3-File Share (Only Windows)<br>
2.4-Cloud Drive<br>
2.5-USB or Storage (Only Windows)<br>
2.4-Cloud Drive<br>
3. Whiteboard 2.2-Screen Share (Only Windows)<br>2.3-File Share (Only Windows)<br>2.4-Cloud Drive<br>2.5-USB or Storage (Only Windows)<br>2.6-file format (Only Windows)<br>3.1-Wh**iteboard tools**<br>3.2-Subject tools 2.3-File Share (Only Windows)<br>2.4-Cloud Drive<br>2.5-USB or Storage (Only Windows)<br>2.6-file format (Only Windows)<br>**Whiteboard tools**<br>3.1-Whiteboard tools<br>3.2-Subject tools<br>3.3-Activities (Only Windows) 2.3-USB Of Storage (Only Windows)<br>2.6-file format (Only Windows)<br>**Whiteboard tools**<br>3.1-Whiteboard tools<br>3.2-Subject tools<br>3.3-Activities (Only Windows)<br>**Menu** -Connect device (Only Windows)<br>-Screen Share (Only Windows)<br>-File Share (Only Windows)<br>-Cloud Drive<br>-USB or Storage (Only Windows)<br>-file format (Only Windows)<br>-Whiteboard tools<br>-Subject tools<br>-Activities (Only Windows)<br>-Ca

### 4-Menu

- 
- 2.6-lile lofmat (Only Windows)<br>
3.1-Whiteboard tools<br>
3.2-Subject tools<br>
3.3-Activities (Only Windows)<br>
Menu<br>
4.1-Scan to share (Only Windows)<br>
4.2-Cloud Storage and Storage (Only Windows) Whiteboard tools<br>
3.1-Whiteboard tools<br>
3.2-Subject tools<br>
3.3-Activities (Only Windows)<br>
Menu<br>
4.1-Scan to share (Only Windows)<br>
4.2-Cloud Storage and Storage (Only Windows)<br>
4.3-Help Center 3.1-Whiteboard tools<br>
3.2-Subject tools<br>
3.3-Activities (Only Windows)<br>
Menu<br>
4.1-Scan to share (Only Windows)<br>
4.2-Cloud Storage and Storage (Only Windows)<br>
4.3-Help Center<br>
4.4-About 3.3-Activities (Only Windows)<br> **Menu**<br>
4.1-Scan to share (Only Windows)<br>
4.2-Cloud Storage and Storage (Only Windows)<br>
4.3-Help Center<br>
4.4-About<br>
4.5-Go to preparation<br>
4.6-Login 4.1-Scan to share (Only Windows)<br>4.2-Cloud Storage and Storage (Only Windows)<br>4.3-Help Center<br>4.4-About<br>4.5-Go to preparation<br>4.6-Login<br>4.7-Floating mode (Only Windows)
- 
- 4.4-About
- 

4.6-Login

### 03 Prepare System<br>1-Teacher Account<br>1.1-Create one Prepare System<br>1-Teacher Account<br>1.1-Create one repare System<br>Teacher Account<br>1.1-Create one<br>1.2-Login repare System<br>Teacher Account<br>1.1-Create one<br>1.2-Login<br>1.3-Account settings<br>1.4-Help Center repare System<br>Teacher Account<br>1.1-Create one<br>1.2-Login<br>1.3-Account settings<br>1.4-Help Center<br>Create slides Prepare System<br>
1-Teacher Account<br>
1.1-Create one<br>
1.2-Login<br>
1.3-Account settings<br>
1.4-Help Center<br>
2-Create slides<br>
2.1-Create and import Prepare System<br>
1-Teacher Account<br>
1.1-Create one<br>
1.2-Login<br>
1.3-Account settings<br>
1.4-Help Center<br>
2-Create slides<br>
2.1-Create and import<br>
2.2-Edit mode<br>
3-Create Activities<br>
3.1-Create

- 
- 1.2-Login
- 
- 

### 1.1-Create one<br>1.2-Login<br>1.3-Account settings<br>1.4-Help Center<br>**Create slides**<br>2.1-Create and import<br>2.2-Edit mode 1.1-Create one<br>
1.2-Login<br>
1.3-Account settings<br>
1.4-Help Center<br> **Create slides**<br>
2.1-Create and import<br>
2.2-Edit mode<br>
2.3-Display mode

- 
- 
- 

### 1.2-Login<br>1.3-Account settings<br>1.4-Help Center<br>**Create slides**<br>2.1-Create and import<br>2.2-Edit mode<br>2.3-Display mode<br>**Create Activities** 2.3-Display mode<br>
2.3-Display mode<br>
3.1-Create<br>
3.2-Display<br>
Connect<br>
4.1-Enter code to connect<br>
4.2-Share screen or files 2.3-Display mode<br>
3.1-Create<br>
3.2-Display<br> **Connect**<br>
4.1-Enter code to connect<br>
4.2-Share screen or files<br>
4.3-My Devices

- 3.1-Create
- 3.2-Display

### 4-Connect

- Create Activities<br>
3.1-Create<br>
3.2-Display<br>
Connect<br>
4.1-Enter code to connect<br>
4.2-Share screen or files<br>
4.3-My Devices<br>
Classes
- 
- 

### 5-Classes

- 5.2-Display<br>
4.1-Enter code to connect<br>
4.2-Share screen or files<br>
4.3-My Devices<br>
Classes<br>
5.1-Create Class and add students<br>
5.2-Ranking and Grouping CONNECT<br>
4.1-Enter code to connect<br>
4.2-Share screen or files<br>
4.3-My Devices<br>
Classes<br>
5.1-Create Class and add students<br>
5.2-Ranking and Grouping -Eisplay mode<br>
-Display mode<br>
-Create<br>
-Display<br>
-Create<br>
-Bisplay<br>
-Share screen or files<br>
-My Devices<br>
-Create Class and add students<br>
-Rankina and Grouping
- 

## 2.2-Edit mode<br>
2.3-Display mode<br>
3-Create<br>
3.2-Display<br>
4-Connect<br>
4.1-Enter code to connect<br>
4.2-Share screen or files<br>
4.2-Share screen or files<br>
4.3-My Devices<br>
5.1-Create Class and add students<br>
5.2-Ranking and Groupin

01 Introduction<br>We believe the most important thing in education is to transmit ideas.<br>Teachers shall not waste time tossing hardware or looking for USB disks.<br>With Bytello Class solution, we can make it possible! **01 Introduction**<br>We believe the most important thing in education is to transmit ideas.<br>Teachers shall not waste time tossing hardware or looking for USB disks.<br>With Bytello Class solution, we can make it possible! **O1 Introduction**<br>We believe the most important thing in education is to transmit ideas.<br>Teachers shall not waste time tossing hardware or looking for USB disks.<br>With Bytello Class solution, we can make it possible! 01 Introduction<br>We believe the most important thing in education is to transmit ideas.<br>Teachers shall not waste time tossing hardware or looking for USB disks.<br>With Bytello Class solution, we can make it possible!<br>> Seamle **INTOOUCTION**<br>
Searlieve the most important thing in education is to transmit ideas.<br>
Searlies Sharing in Different Ways, connect resources you're using<br>
Searliess Sharing in Different Ways, connect resources you're using<br> FITTLY COLORED SHARING INTERNATION IS A SHARING THE MANUSCRIPT SHARING THE MANUSCRIPT SHARING CLOSS SOLUTION, we can make it possible !<br>
Stytello Class solution, we can make it possible !<br>
Stytello Class solution, we can m elieve the most important thing in education is to transmit ideas.<br>
Ners shall not waste time tossing hardware or looking for USB disks.<br>
Aytello Class solution, we can make it possible !<br>
<br>
eamless Sharing in Different Wa elleve the most important thing in education is to transmit ideas.<br>Ners shall not waste time tossing hardware or looking for USB disks.<br>Bytello Class solution, we can make it possible !<br>earnless Sharing in Different Ways, ners shall not waste time tossing hardware or looking for USB disks.<br>Bytello Class solution, we can make it possible !<br>eamless Sharing in Different Ways, connect resources you' re using<br>\* Screen sharing, easily connect PC th Bytello Class solution, we can make it possible !<br>
> Seamless Sharing in Different Ways, connect resources you ' re use a secretion starting in Different Ways, connect resources you ' re use "<br>
\* Screen sharing, easily

## eamless Sharing in Different Ways, connect resources you' re using<br>
\* Screen sharing, easily connect PC and interactive panel without client.<br>
\* File sharing, fast and stable display of your resources between devices.<br>
\* C

- 
- 
- \* Screen sharing, easily connect PC and interactive panel without client.<br>
\* File sharing, fast and stable display of your resources between devices.<br>
\* Cloud Drive, directly open your files in Google Drive, Onedrive and B \* File sharing, fast and stable display of your resources between devices.<br>
\* Cloud Drive, directly open your files in Google Drive, Onedrive and Bytell<br>
\* Support to import PPT, PDF, screenshots, images and media from.<br>
\*
- 

- 
- 
- 

- \* Cloud Drive, directly open your files in Google Drive, Onedrive and<br>
\* Support to import PPT, PDF, screenshots, images and media from.<br>
> Instantly engage your students<br>
\* Whiteboard tools, help capture students' attenti the two standard work with the control with the state of the state of the state of the state of the state of the state of the state of the state of the state of the state of the disconting materials, digital media, and int nstantly engage your students<br>
\* Whiteboard tools, help capture students' attention.<br>
\* Subject tools, help spark students' ideas.<br>
\* Activities, help inspire students' learning.<br>
Il you need in one platform<br>
\* Interactive \* Whiteboard tools, help capture students' attention.<br>\* Subject tools, help spark students' ideas.<br>\* Activities, help inspire students' learning.<br>Il you need in one platform<br>\* Interactive slides, add teaching materials, di \* Subject tools, help spark students' ideas.<br>\* Activities, help inspire students' learning.<br>\* Interactive slides, add teaching materials, digital media, and interactive<br>elements to the lesson.<br>\* Practice games, turn your m Activities, help inspire students' learning.<br>
All you need in one platform<br>
All you need in one platform<br>
All theractive slides, add teaching materials, digital media, and interactive<br>
elements to the lesson.<br>
All Protecti Xamilty the state with one platform<br>
\* Interactive sides, add teaching materials, digital media, and interactive<br>
\* Practice games, turn your materials into a practice game.<br>
\* Classes, import your class roster to make cla the clouds and the platform<br>
\* Interactive sildes, add teaching materials, digital media, and interactive<br>
elements to the lesson.<br>
\* Practice games, turn your materials into a practice game.<br>
\* Classes, import your class and Drive, directly open your files in Google Drive, Onedrive and By<br>sport to import PPT, PDF, screenshots, images and media from.<br>**htly engage your students**<br>iteboard tools, help capture students' attention.<br>Jiect tools,
	-
	-

rinetactive sites, and redching indictions, algoritheald, and interactive<br>elements to the lesson.<br>\* Practice games, turn your materials into a practice game.<br>\* Classes, import your class roster to make classroom games more requests for detections.<br>
The classes, import your class roster to make classroom games more expansions:<br>
Follaborate safely and quickly, Data Protection<br>
Follaborate with other educators by sharing lesson plans and reset<br> \* Classes, import your class roster to make classroom games more exciting.<br>
> Collaborate safely and quickly, Data Protection<br>
\* Collaborate with other educators by sharing lesson plans and resources<br>
through the cloud. Al collaborate safely and quickly, Data Protection<br>
\* Collaborate with other educators by sharing lesson plans and re<br>
through the cloud. All content is encrypted by default for security<br>
\* Servers are deployed in multiple co \* Collaborate safety and quiesty, but a notection<br>\* Collaborate with other educators by sharing lesson plans and resources<br>through the cloud. All content is encrypted by default for security.<br>\* Servers are deployed in mult

- 
- 

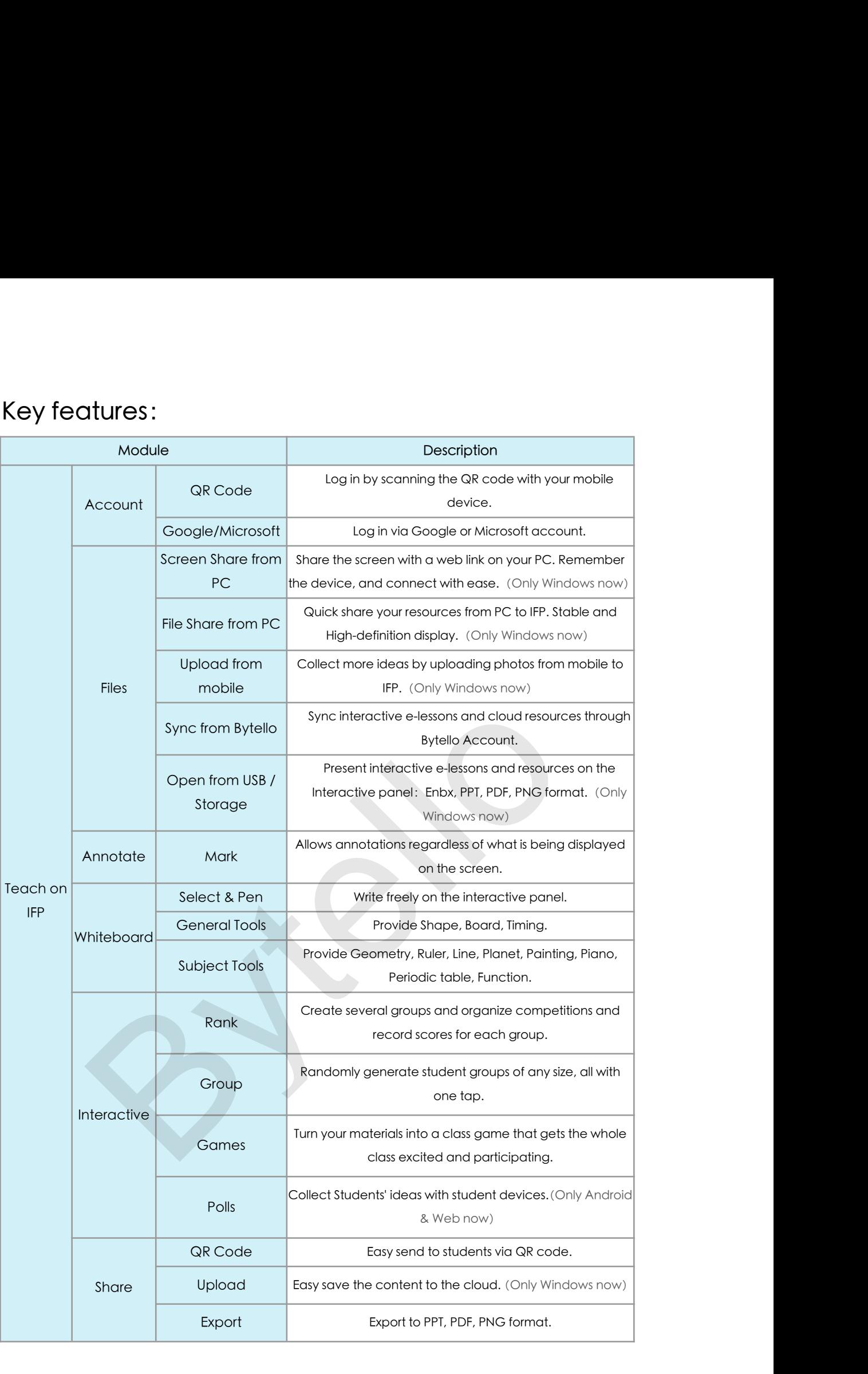

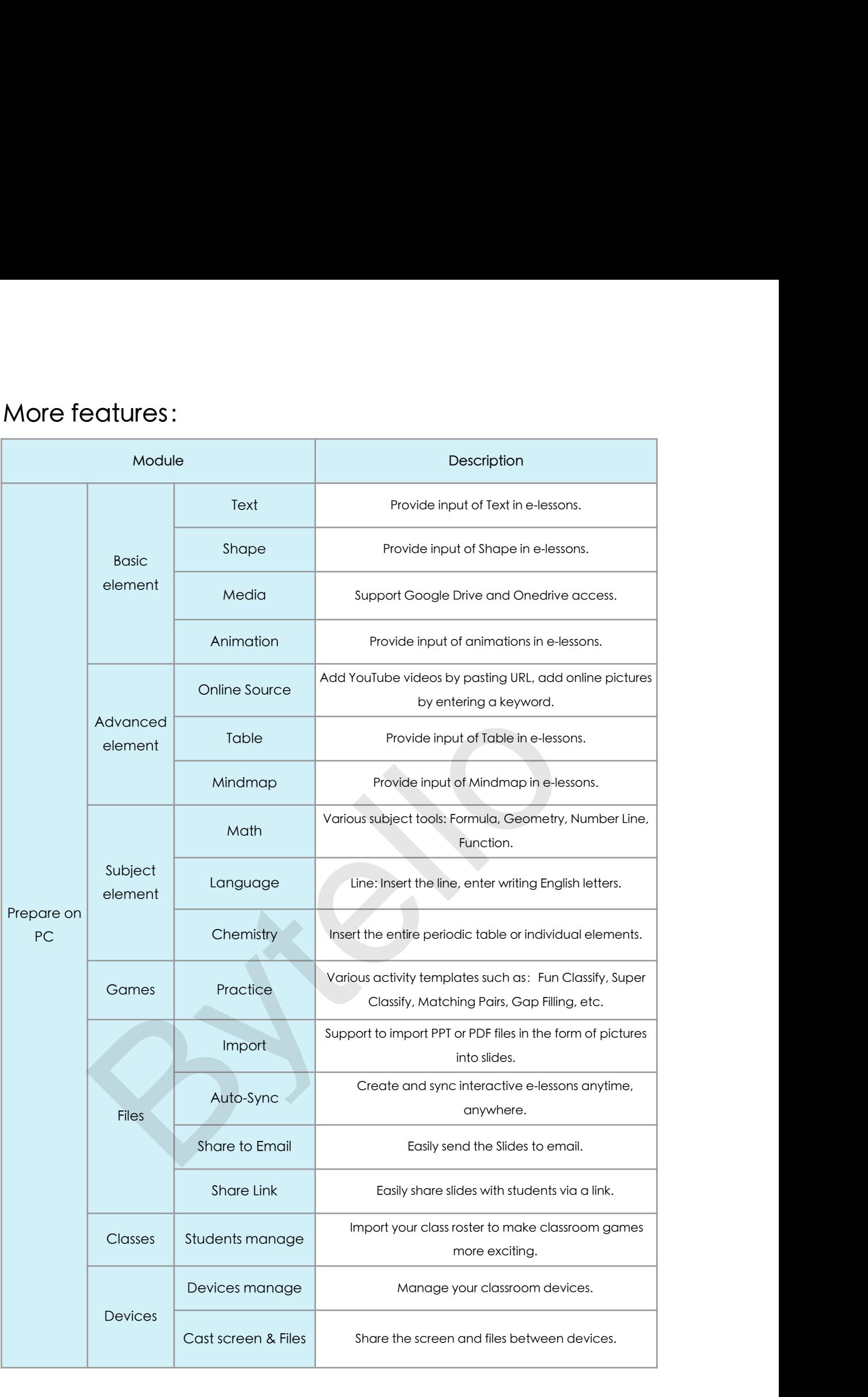

02 Whiteboard App<br>We provide users with two versions of Bytello Class, Android and<br>Windows. On the interactive flat panel (IFP) you can choose to use<br>according to your preference. **02 Whiteboard App**<br>We provide users with two versions of Bytello Class, Android and<br>Windows. On the interactive flat panel (IFP) you can choose to use<br>accordina to your preference. 02 Whitebooard App<br>We provide users with two versions of Bytello Class, Android and<br>Windows. On the interactive flat panel (IFP) you can choose to use<br>according to your preference. **02 Whitebooard App**<br>We provide users with two versions of Bytello Class, Android and<br>Windows. On the interactive flat panel (IFP) you can choose to use<br>according to your preference.

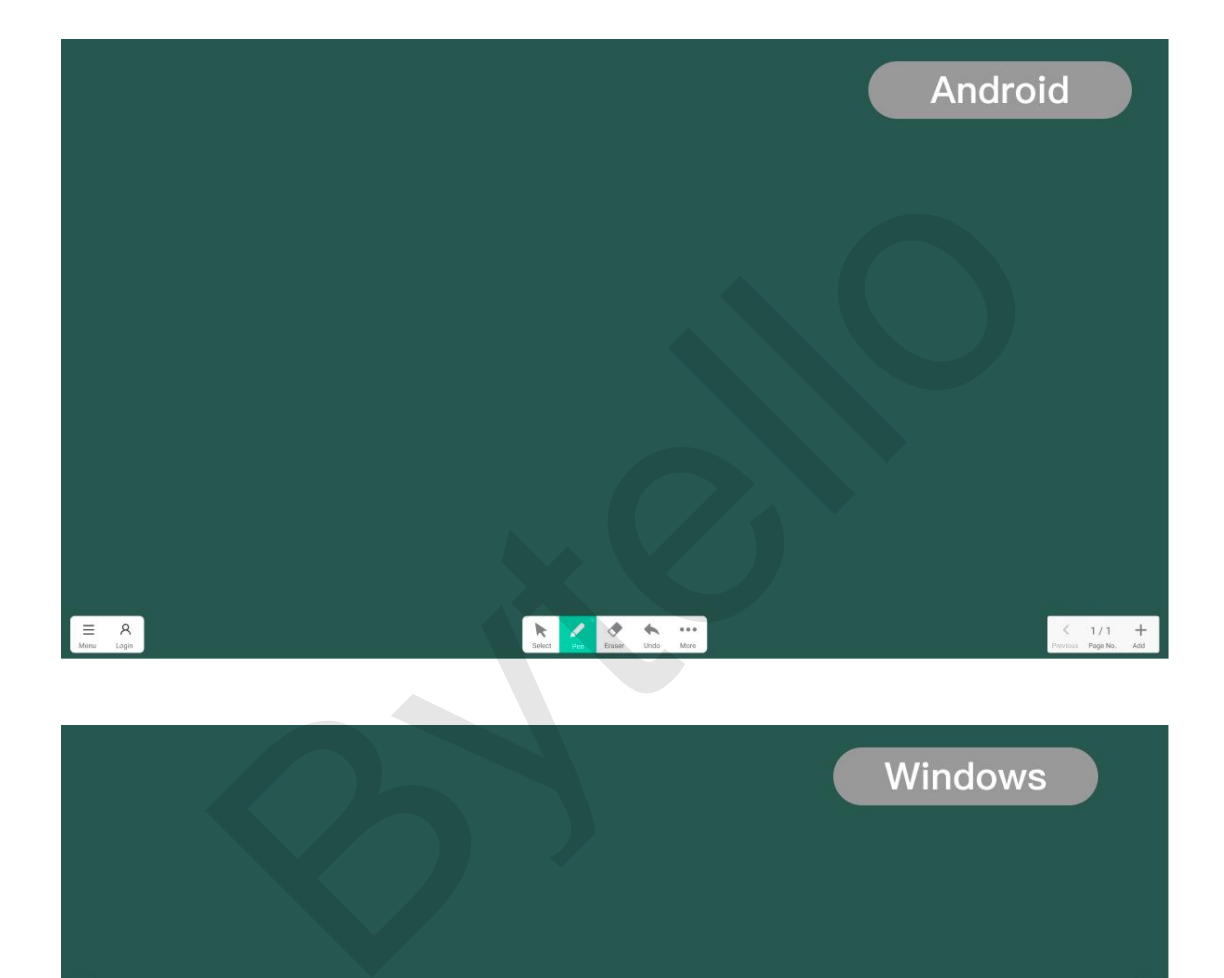

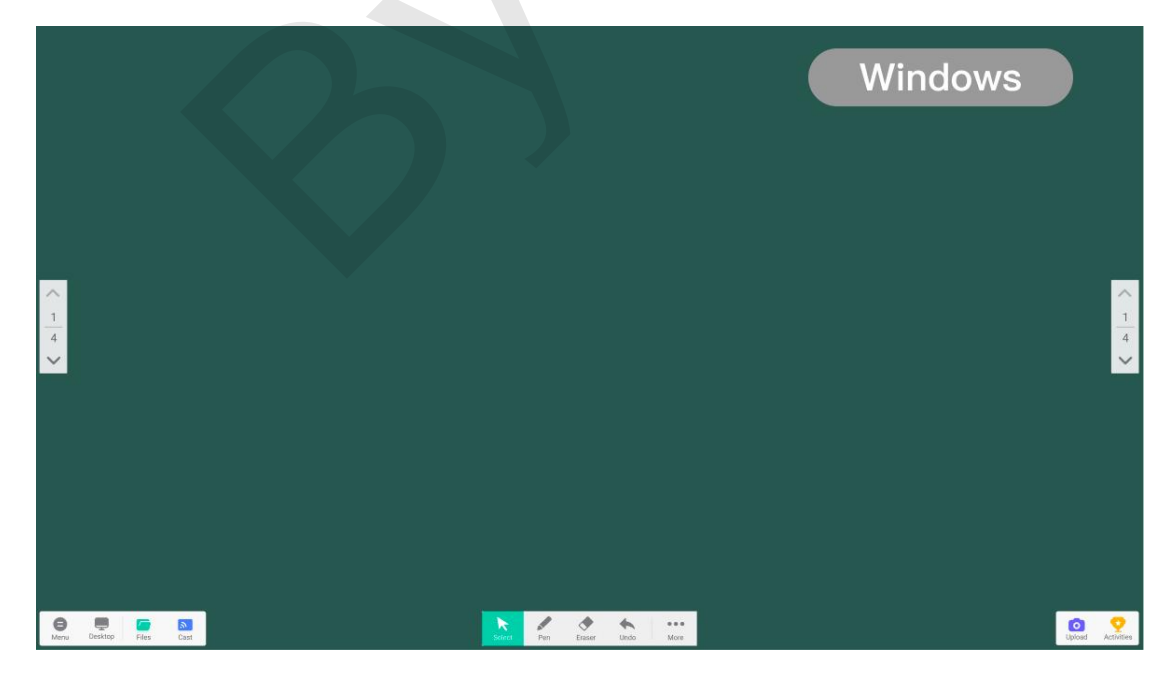

## 1-Install App<br>1.1、Windows version :

1-Install App<br>1.1、Windows version :<br>1.1.1、Turn on IFP, click the Menu icon and select PC, you can use 1-Install App<br>1.1、Windows version :<br>1.1.1、Turn on IFP, click the Menu icon and select PC, you can use<br>Windows system now.

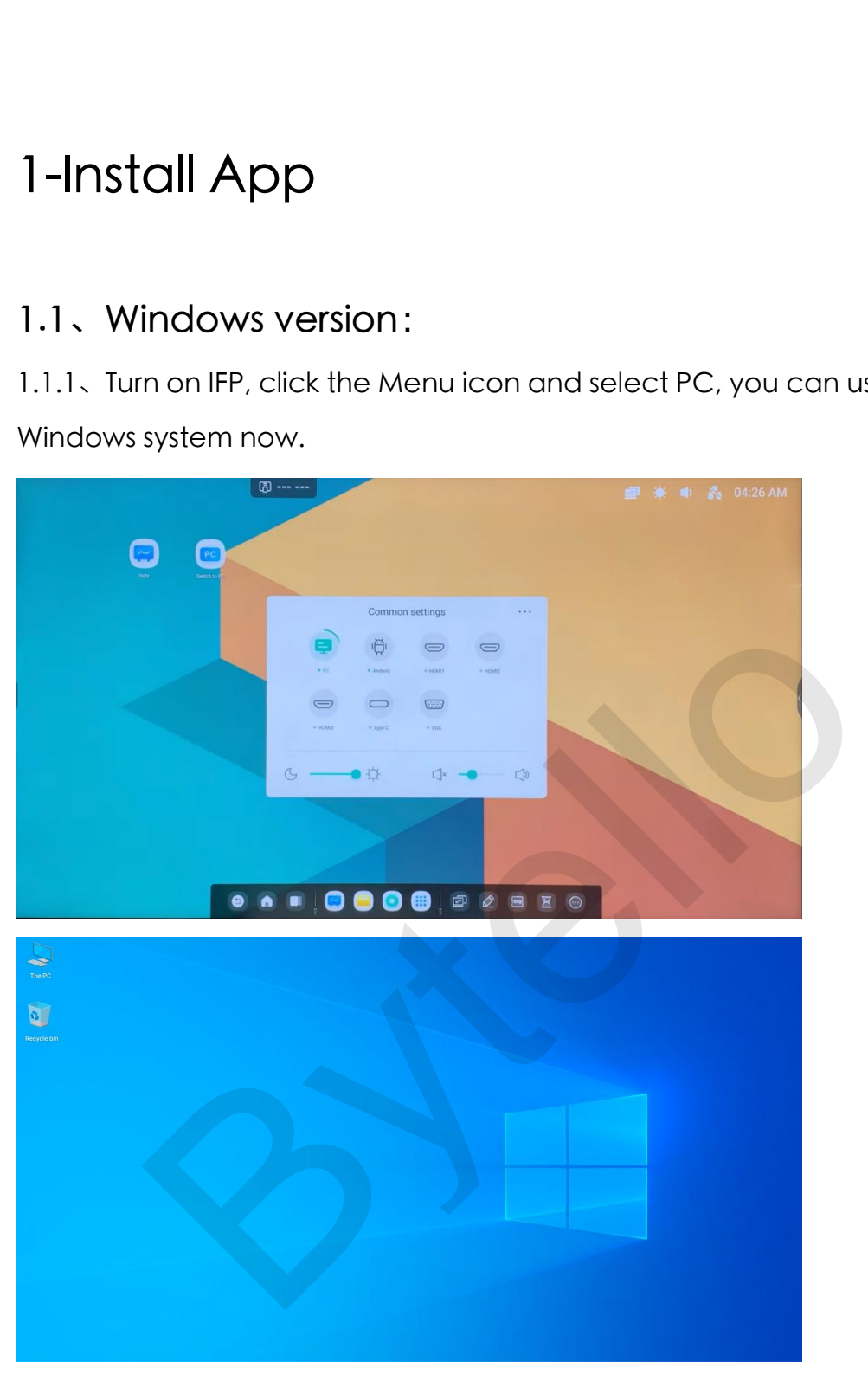

1.1.2、Thefirst way: Open a browser on IFP, input the link<br>https://www.bytello.com/class , click the Download button. After the<br>Download is complete, double-click the file to install. When the 1.2、The first way: Open a browser on IFP, input the link<br>https://www.bytello.com/class , click the Download button. After the<br>Download is complete, double-click the file to install. When the<br>installation is complete, you c 1.2、The first way: Open a browser on IFP, input the link<br>https://www.bytello.com/class , click the Download button. After the<br>Download is complete, double-click the file to install. When the<br>installation is complete, you c installation is complete, you can quickly start an engaging lesson on the white start and pownload is complete, double-click the file to install. When the installation is complete, you can quickly start an engaging lesson 1.2、The first way: Open a browser on IFP, input the link<br>
https://www.bytello.com/class , click the Download butt<br>
Download is complete, double-click the file to install. Wh<br>
installation is complete, you can quickly star

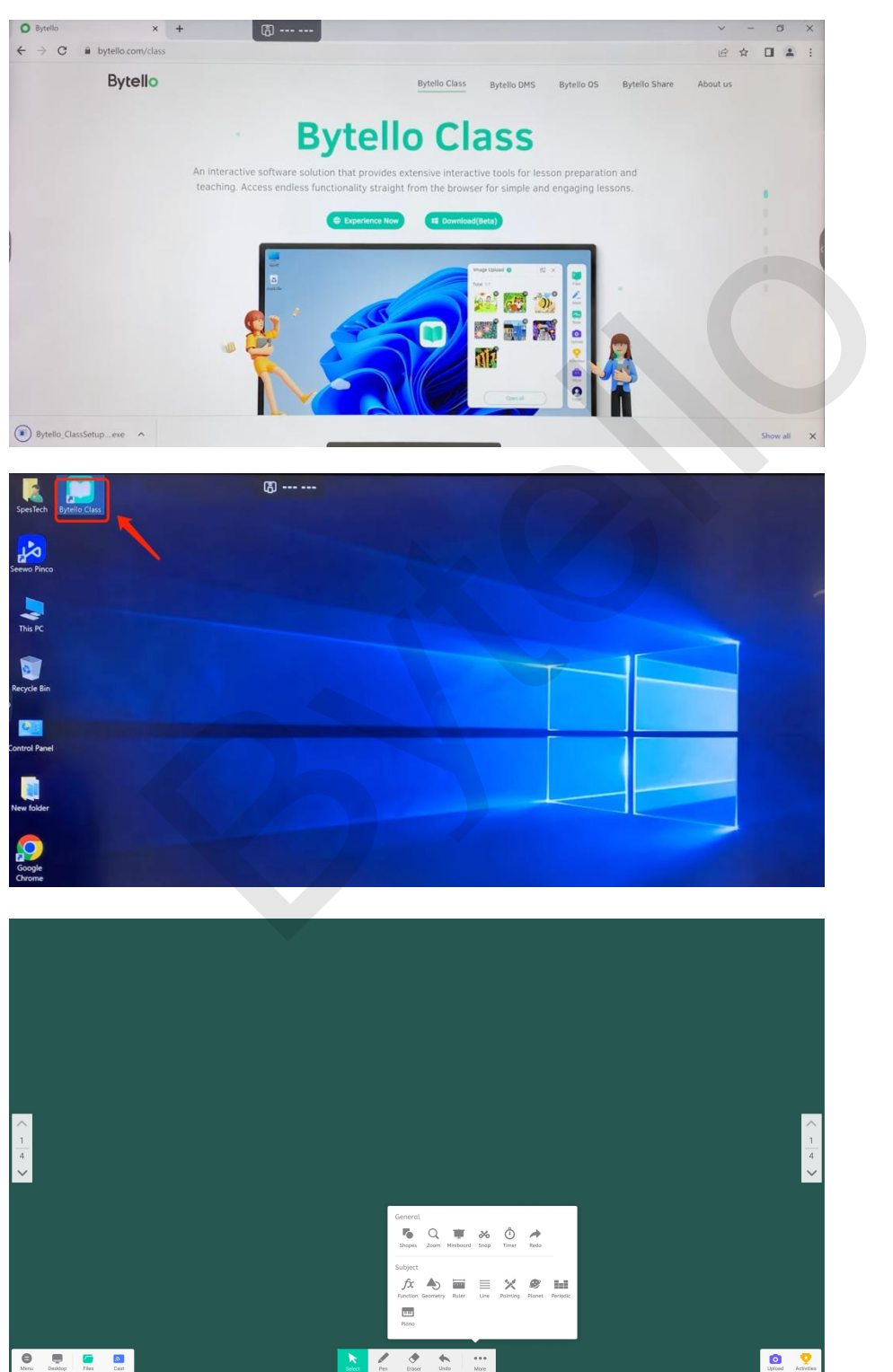

1.1.3、Thesecond way: You can also enter on your PC and download<br>the App <u>https://www.bytello.com/class</u>. Save it to the USB and then<br>copy it to IFP for installation. Let's experience Bytello Class. 1.1.3、The second way: You can also enter on your PC and download<br>the App <u>https://www.bytello.com/class</u>. Save it to the USB and then<br>copy it to IFP for installation. Let's experience Bytello Class. 1.1.3、The second way: You can also enter on your PC and download<br>the App https://www.bytello.com/class. Save it to the USB and then<br>copy it to IFP for installation. Let's experience Bytello Class.

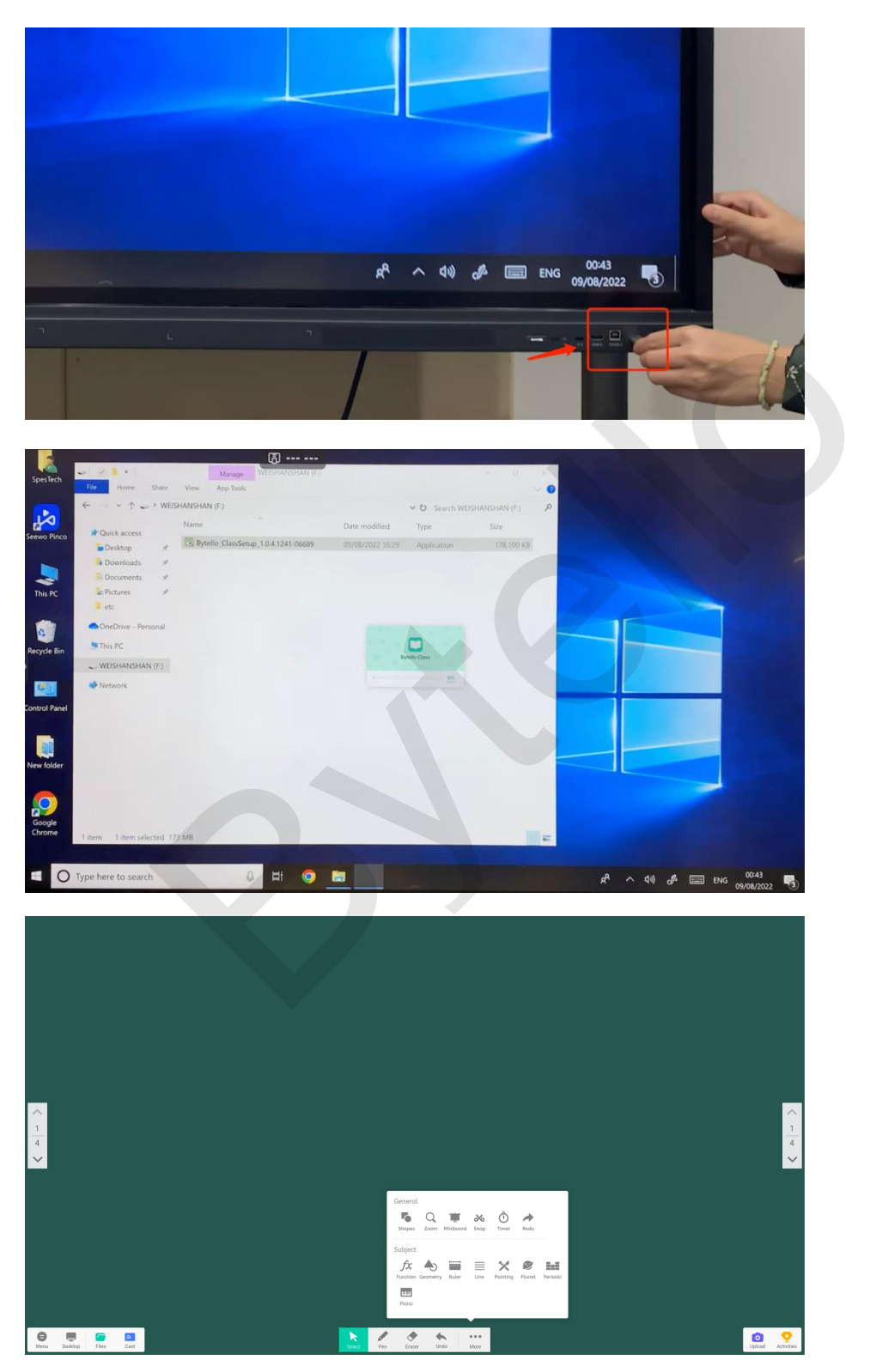

1.2、Androidversion :<br>1.2.1、Enter the URL <u>https://www.bytello.com/class</u> , contact the Bytello<br>team via WhateAnn or Free'l to act the Android installation performe 1.2、Android version :<br>1.2.1、Enter the URL <u>https://www.bytello.com/class</u> , contact the Bytello<br>team via WhatsApp or Email to get the Android installation package.<br>(It needs to match vour interactive panel devices and Andr 1.2、Android version :<br>1.2.1、Enter the URL <u>https://www.bytello.com/class</u> , contact the Bytello<br>team via WhatsApp or Email to get the Android installation package.<br>(It needs to match your interactive panel devices and Andr (1.2.1)<br>
(I.2.1) Enter the URL <u>https://www.bytello.com/class</u> , contact the Bytello<br>
team via WhatsApp or Email to get the Android installation package.<br>
(It needs to match your interactive panel devices and Android versi

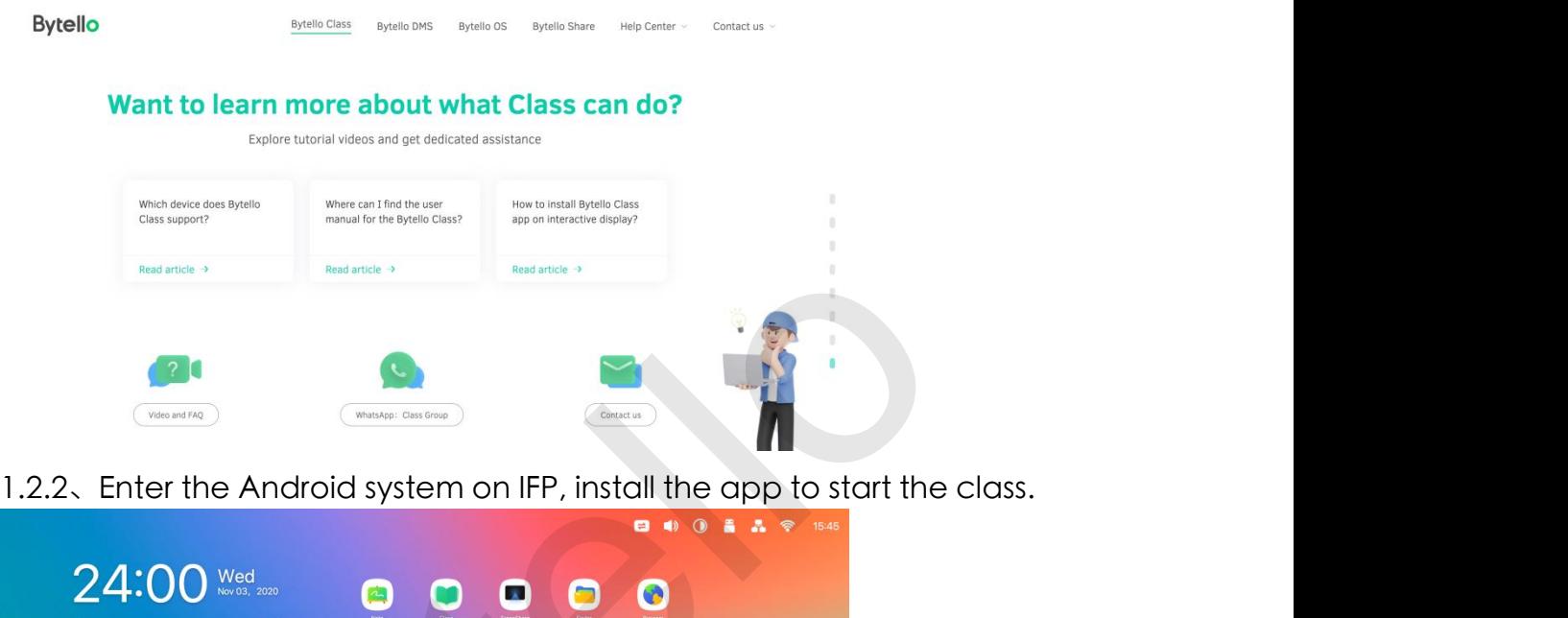

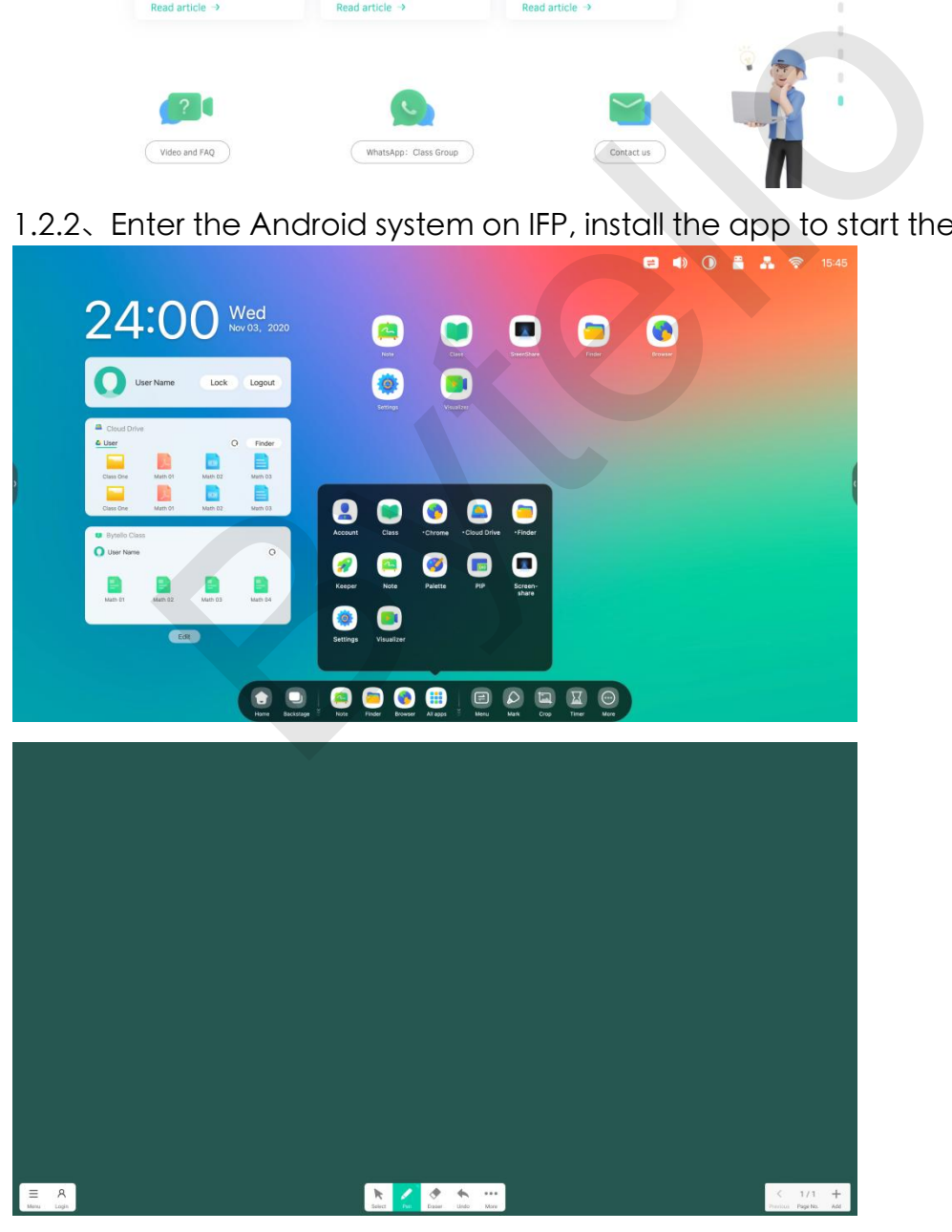

### 2-Presentation

2-Presentation<br>2.1、Connect device :<br>2.1.1、Open Bytello Class on the IFP, it will pop up a 6 digit code, if it

2.1.1、Open Bytello Class on the IFP, it will pop up a 6 digit code, if it

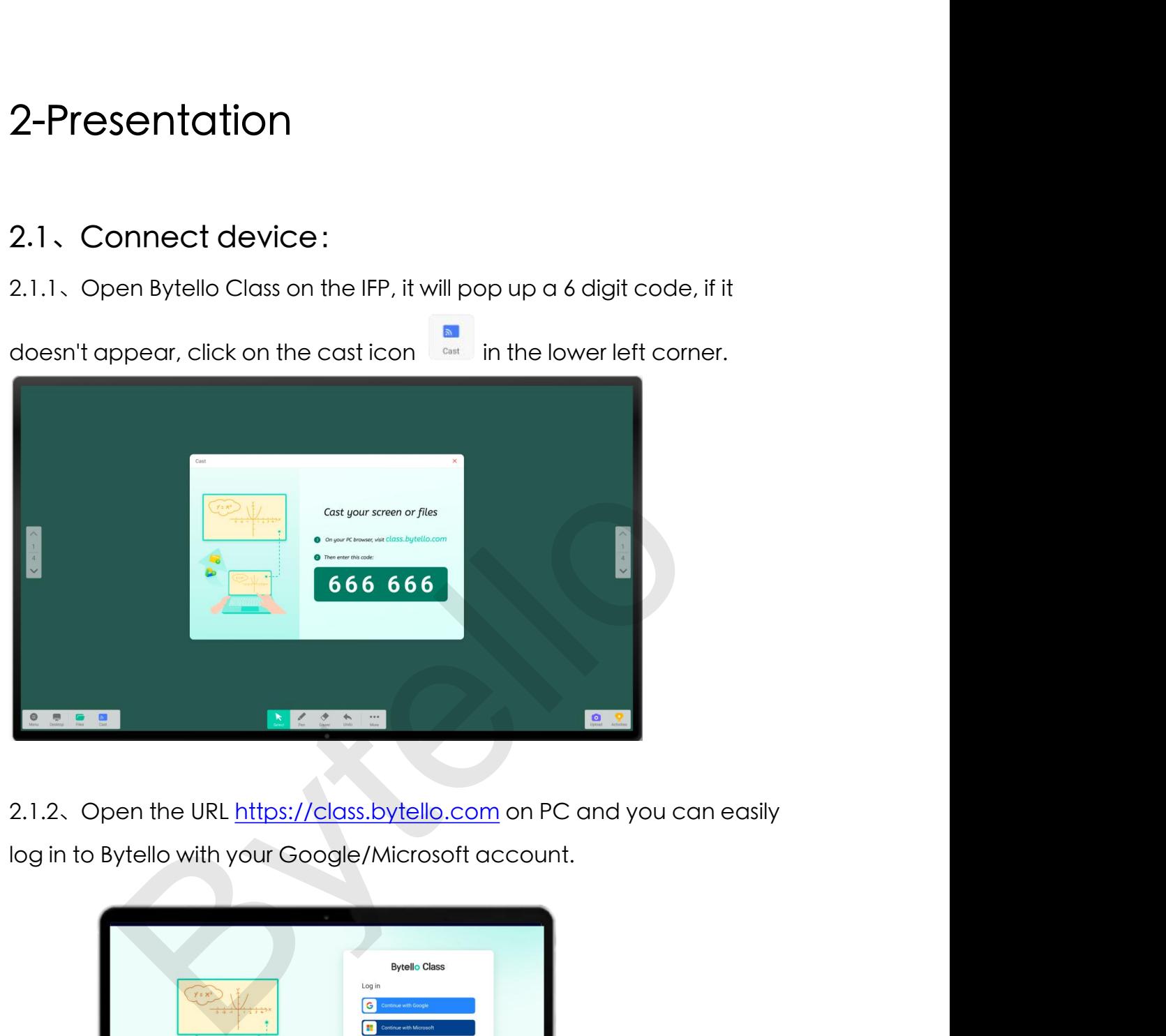

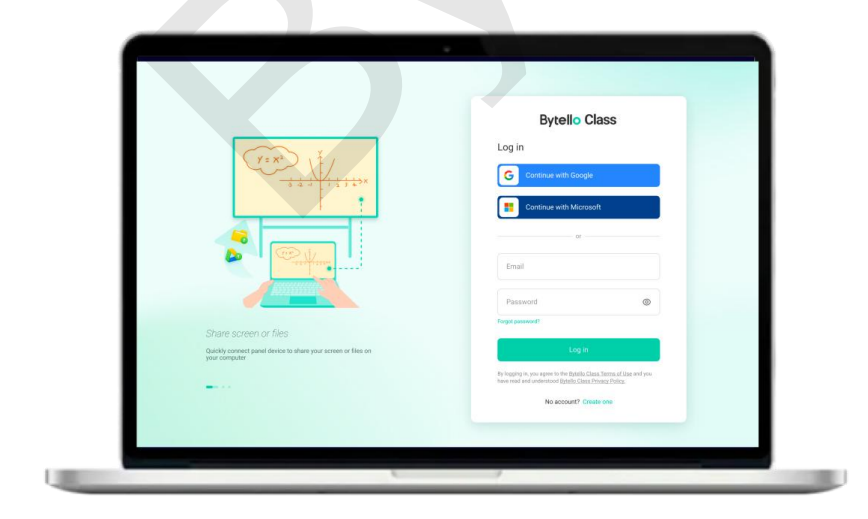

2.1.3、After login Bytello, enter the 6-digit code displayed on the IFP. If<br>the device you connect is new, you need to enter a new 4-digit code<br>for verification for safety. 2.1.3. After login Bytello, enter the 6-digit code displayed on the IFP. If<br>the device you connect is new, you need to enter a new 4-digit code<br>for verification for safety. 2.1.3. After login Bytello, enter the 6-digit code displayed of the device you connect is new, you need to enter a new 4-d for verification for safety.

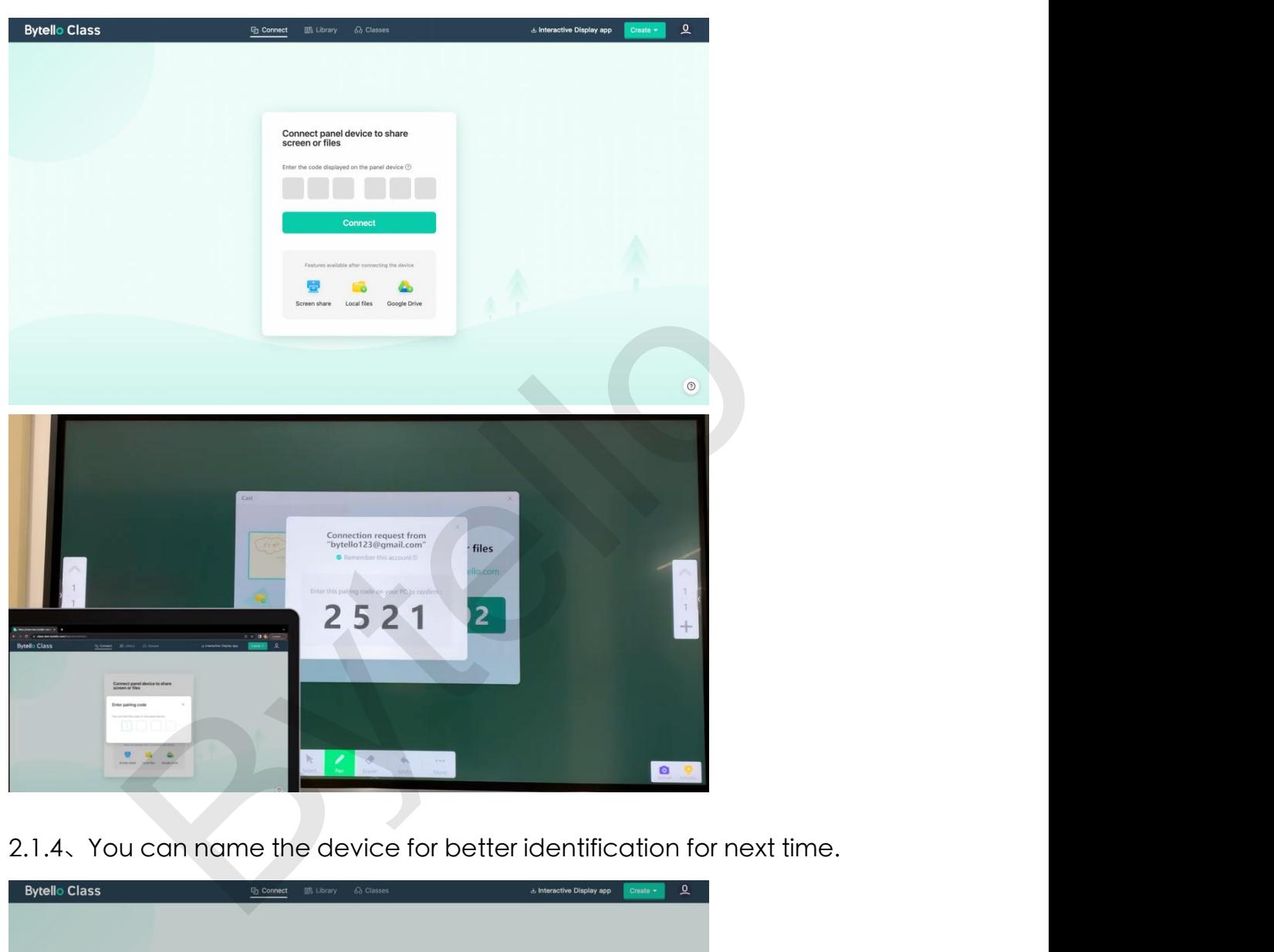

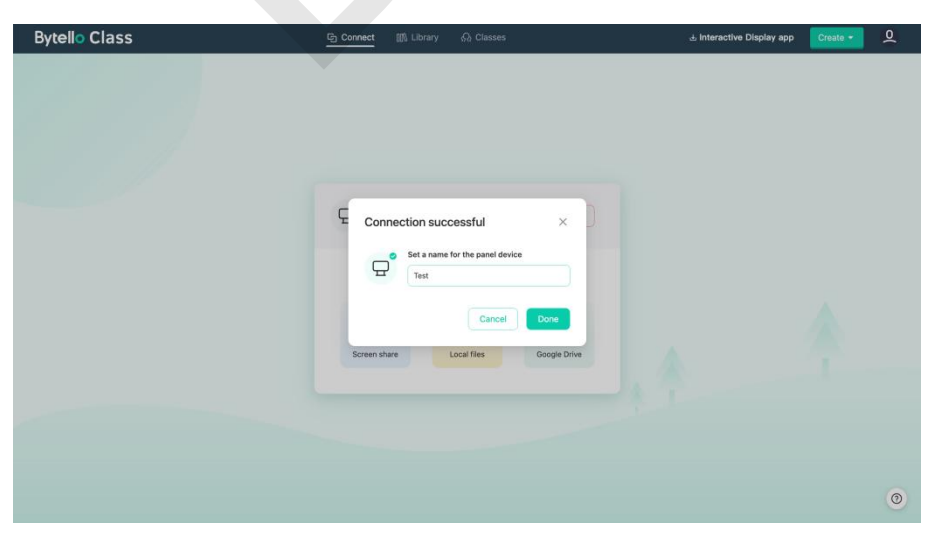

2.1.5、Now you have successfully connected devices.<br>① You can choose to share the screen from the PC to IFP, or you can<br>choose to send files to IFP from local storage or cloud disk. 2.1.5、Now you have successfully connected devices.<br>① You can choose to share the screen from the PC to IFP, or you can<br>choose to send files to IFP from local storage or cloud disk.<br>② If you want to stop sharing, click the 2.1.5. Now you have successfully connected devices.<br>① You can choose to share the screen from the PC to IFP, or you can<br>choose to send files to IFP from local storage or cloud disk.<br>② If you want to stop sharing, click th 2.1.5. Now you have successfully connected devices.<br>
① You can choose to share the screen from the PC to IFP, or you can<br>
choose to send files to IFP from local storage or cloud disk.<br>
② If you want to stop sharing, click

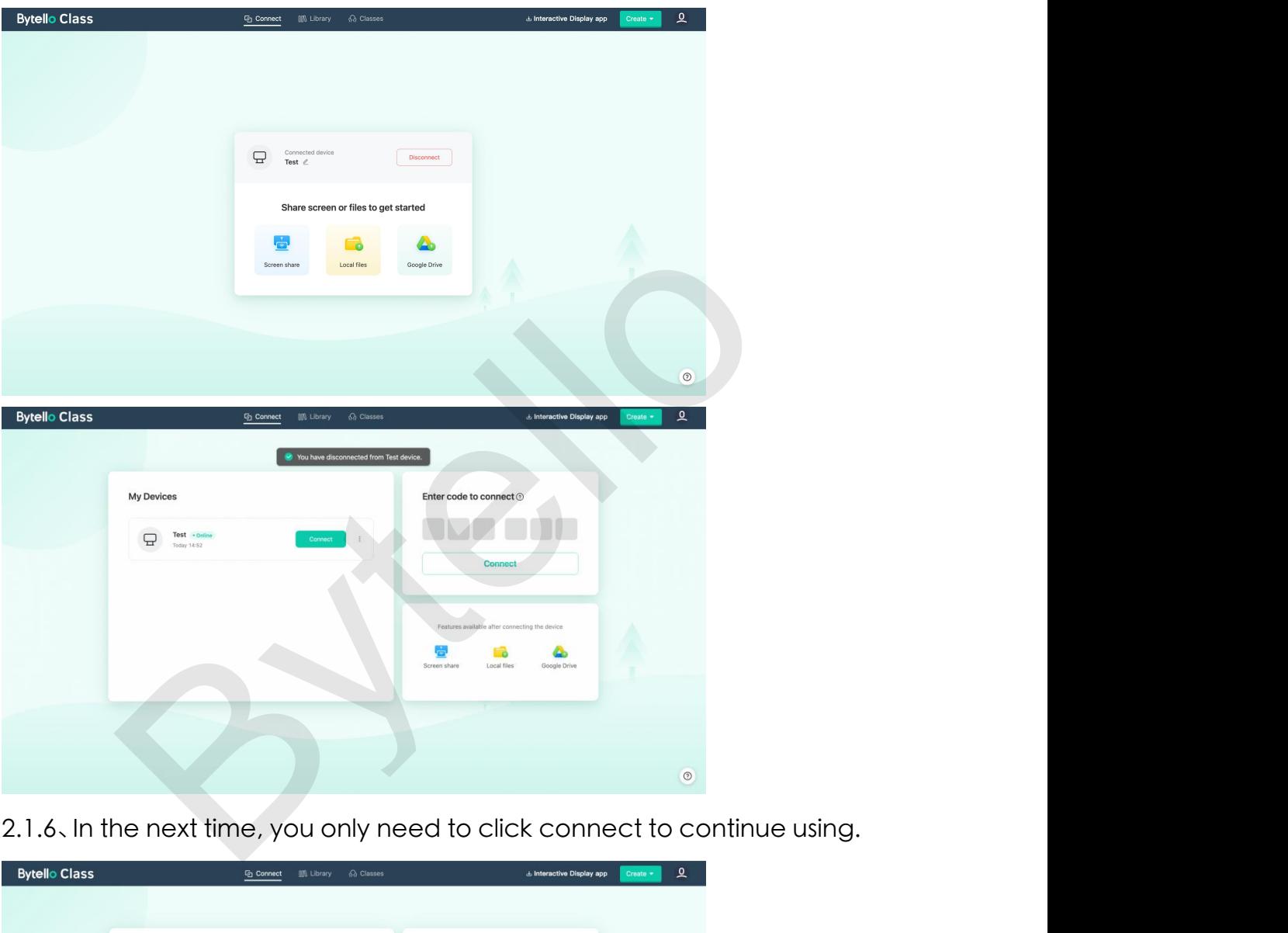

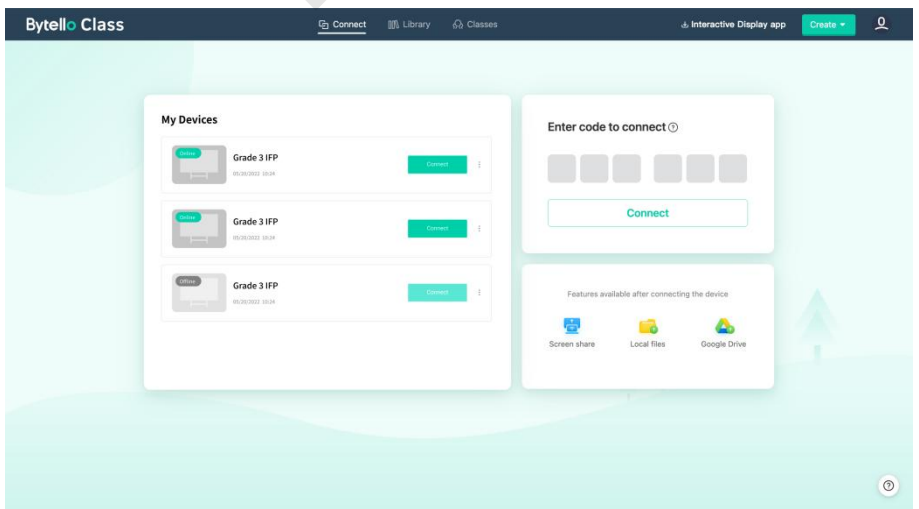

## 2.2、Screen Share:<br>2.2.1、Pefere expendence:

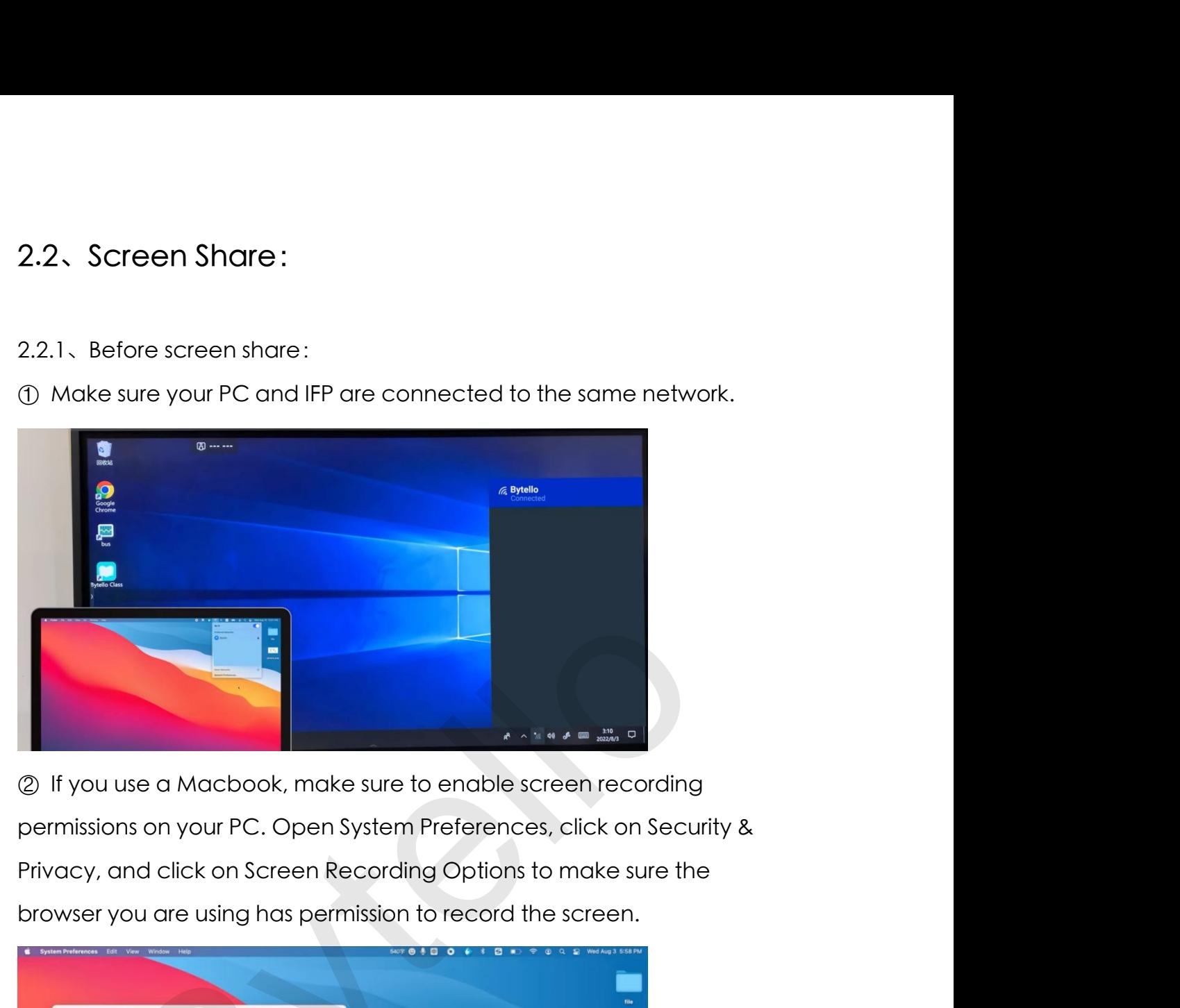

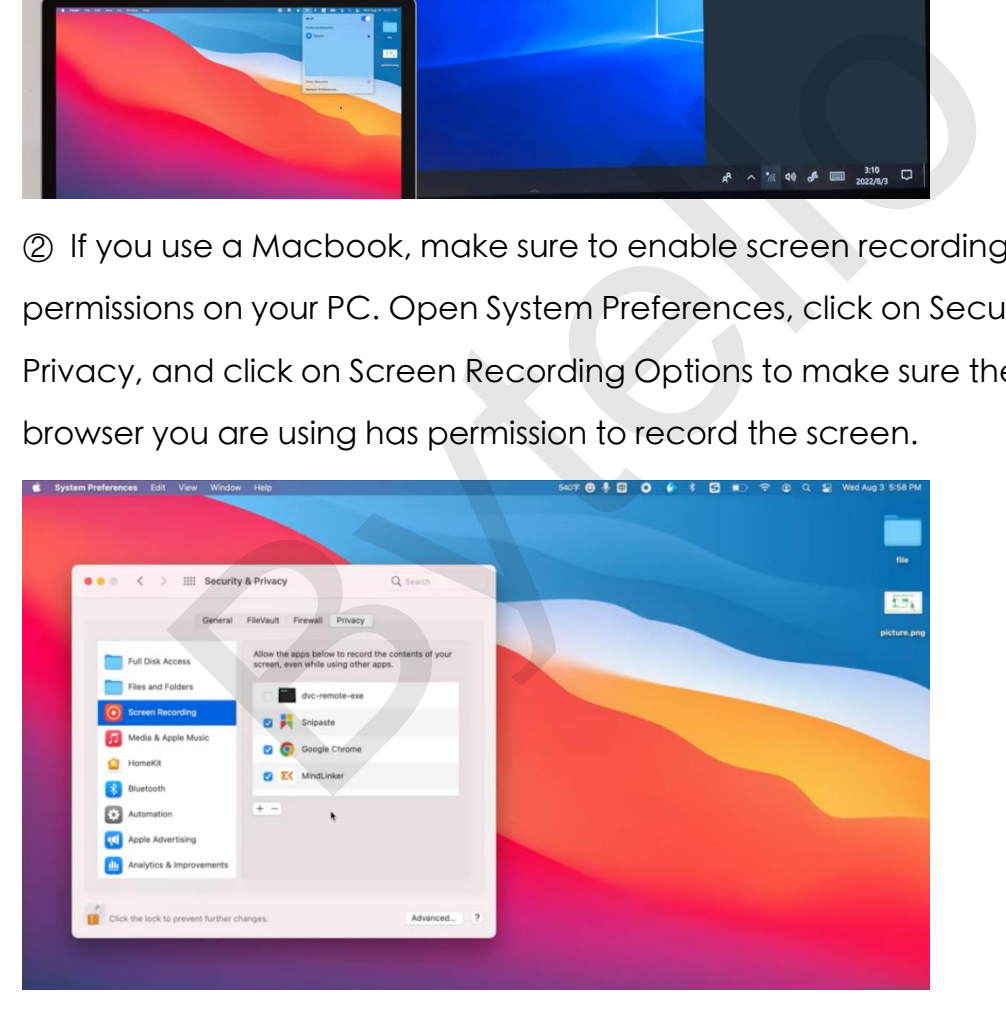

2.2.2、Now you have successfully connected devices. You can choose<br>to share the screen from the PC to IFP 2.2.2、 Now you have successfully connected devices. You can choose<br>to share the screen from the PC to IFP

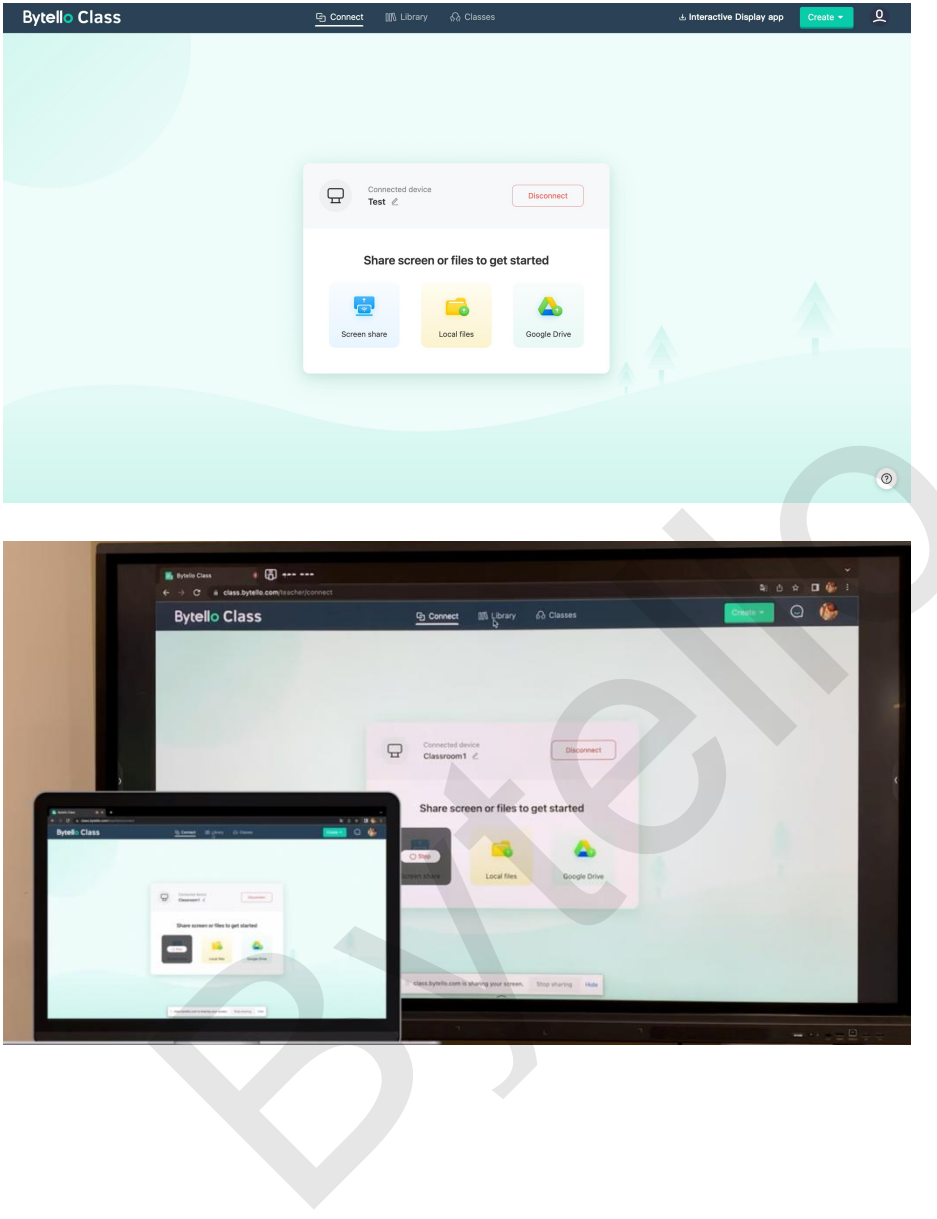

2.3、File Share:<br>2.31、Now you have successfully connected devices. You can choose 2.3.1、File Share :<br>2.3.1、Now you have successfully connected devices. You can choose<br>to send files to IFP from local storage or cloud disk.

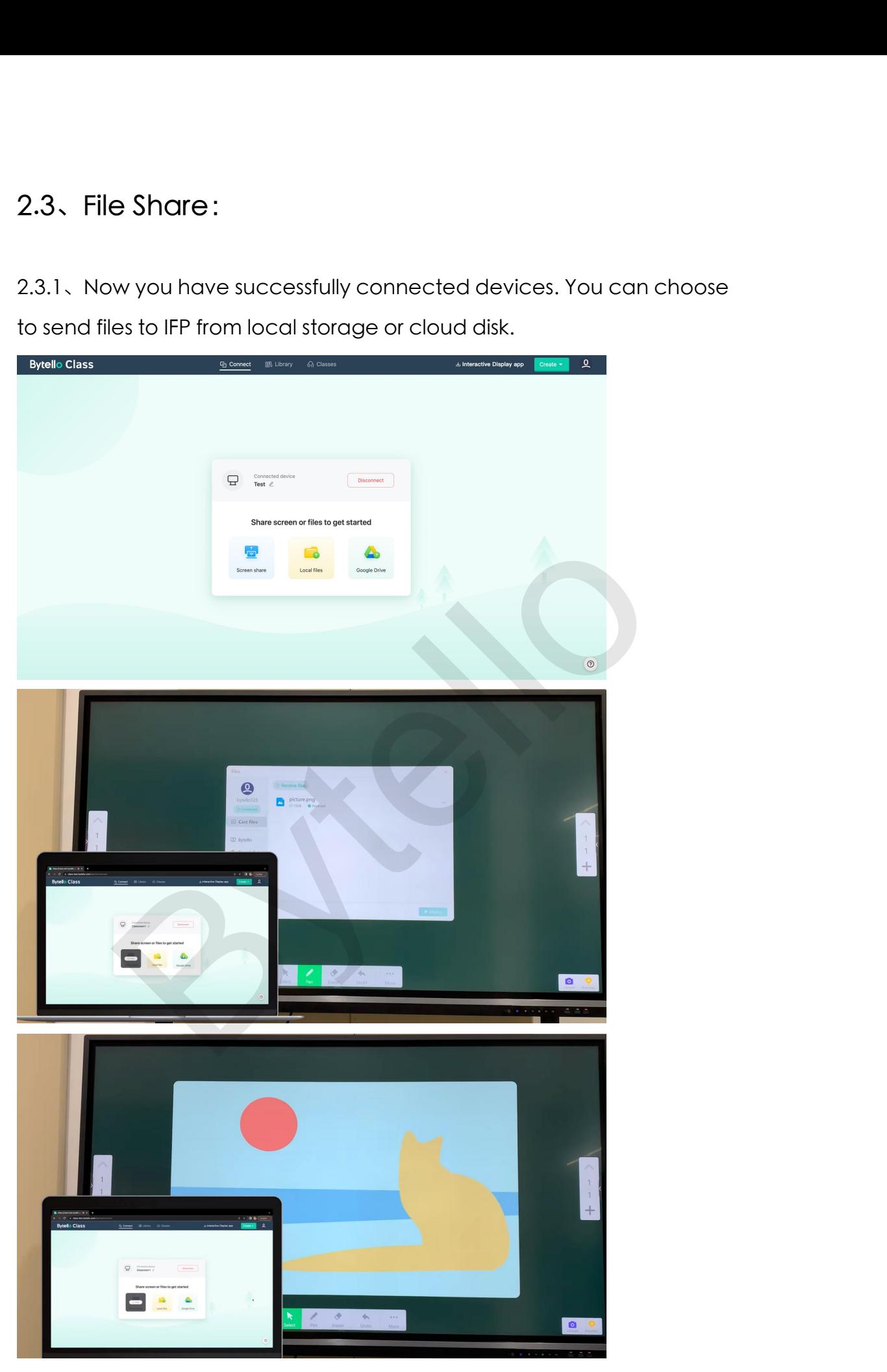

2.3.2、Click the upload button  $\frac{1}{2}$  in the lower left corner to upload image through the mobile devices. 2.3.2. Click the upload button uplosed in the lower left corner to upload image through the mobile devices.

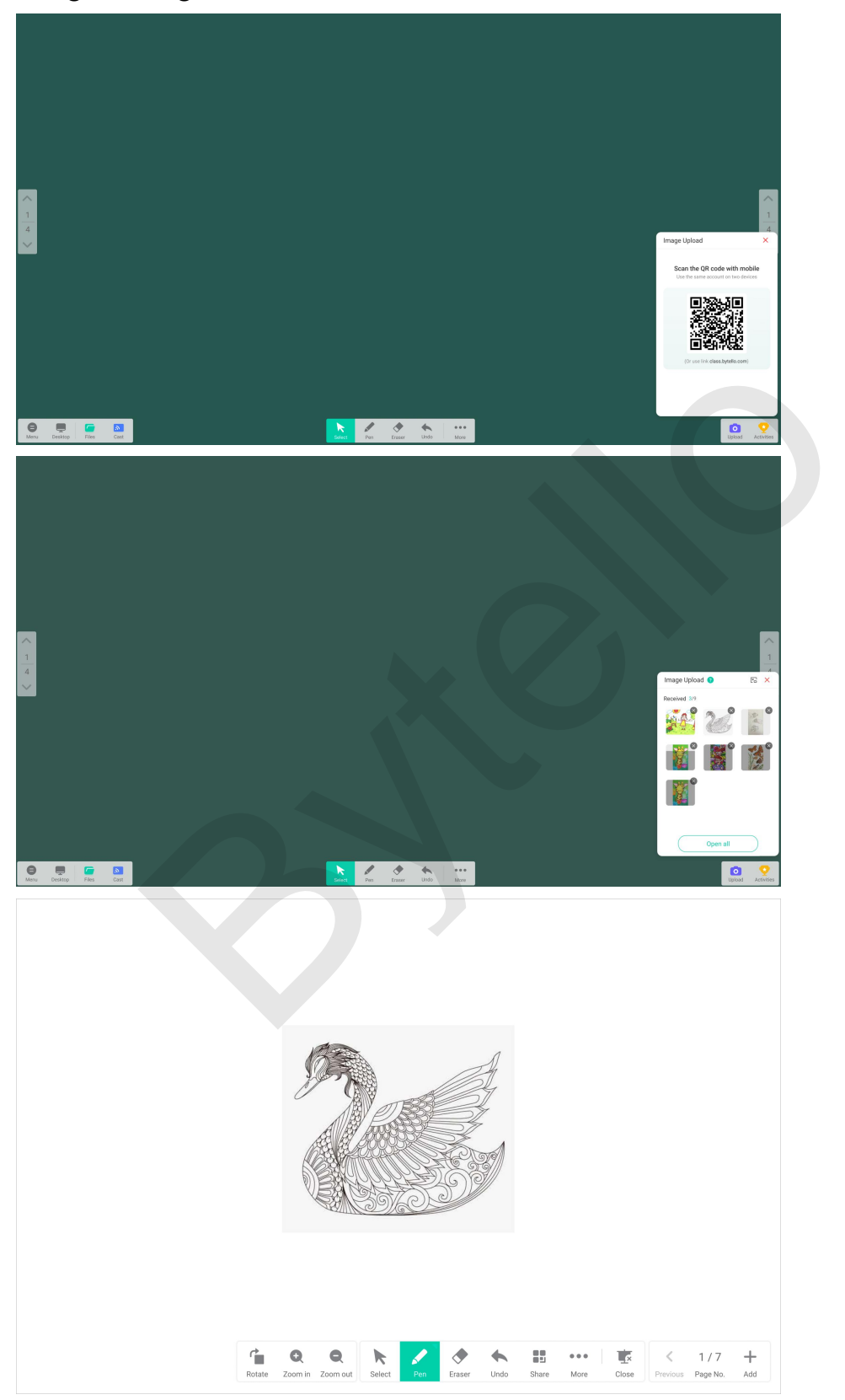

2.4、Cloud Drive:<br>2.41、Open the URL https://class.bytello.com.on.PC.and.vou.can

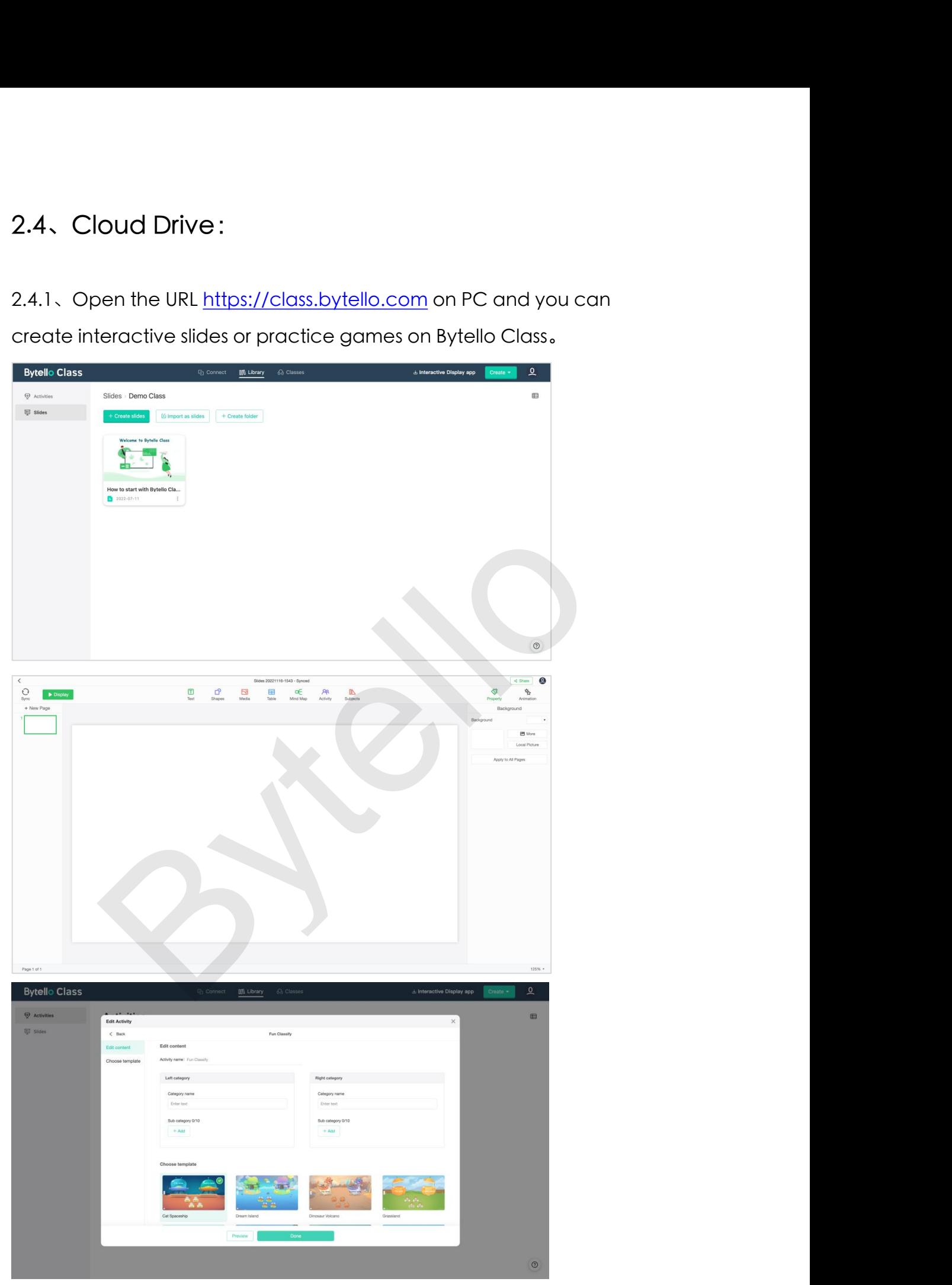

2.4.2、Click the file button  $\overline{\mathbb{R}}$  in the lower left corner, and it would directly sync the slides after login. 2.4.2. Click the file button  $\overline{\phantom{a}}$  in the lower left corner, and it would directly sync the slides after login.

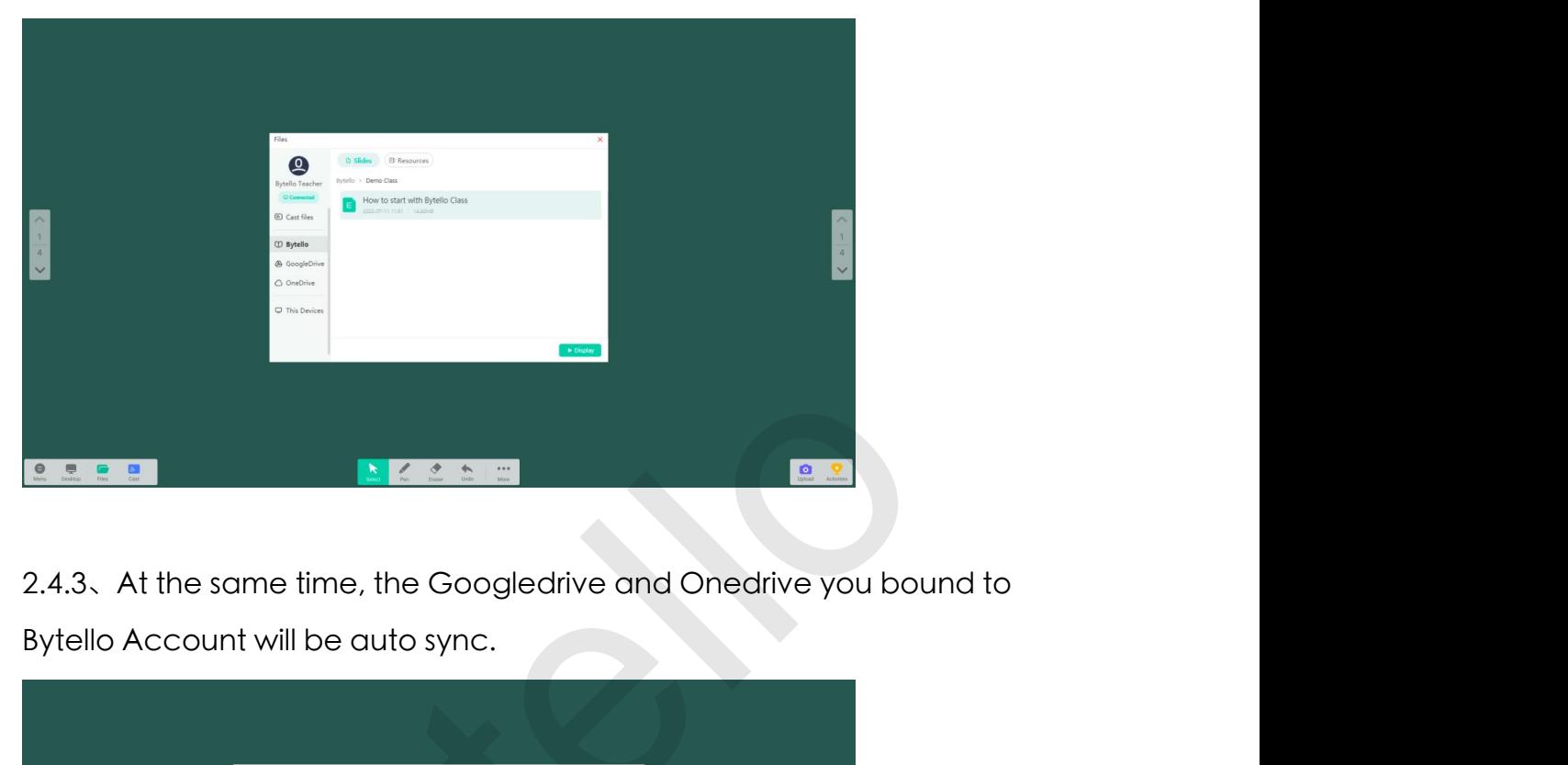

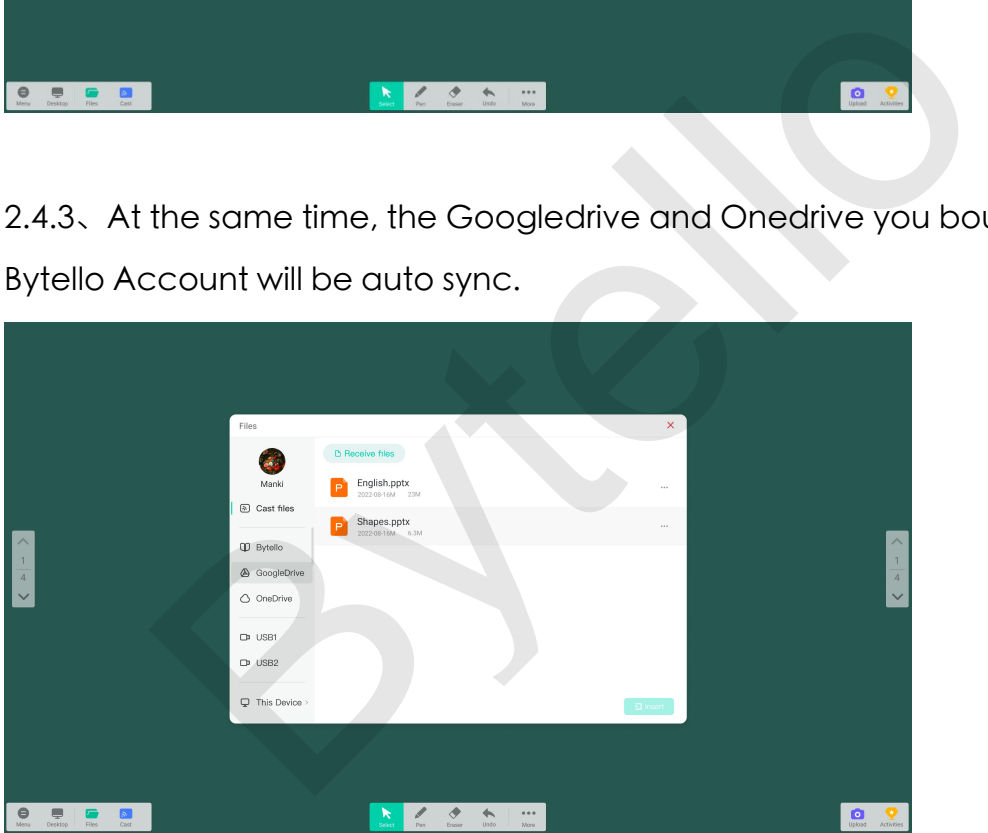

2.5、USB or Storage :<br>Bytello Class also supports offline operation. Click the file button and the stin 2.5、USB or Storage :<br>Bytello Class also supports offline operation. Click the file button interaction in the lower left corner, select the USB or This Device to directly open the resources for teaching. 2.5、USB or Storage :<br>Bytello Class also supports offline operation. Click the file button interference to directly open the the lower left corner, select the USB or This Device to directly open the resources for teaching. 2.5、USB or Storage :<br>Bytello Class also supports offline operation. Click the fil<br>the lower left corner, select the USB or This Device to dir<br>resources for teaching.

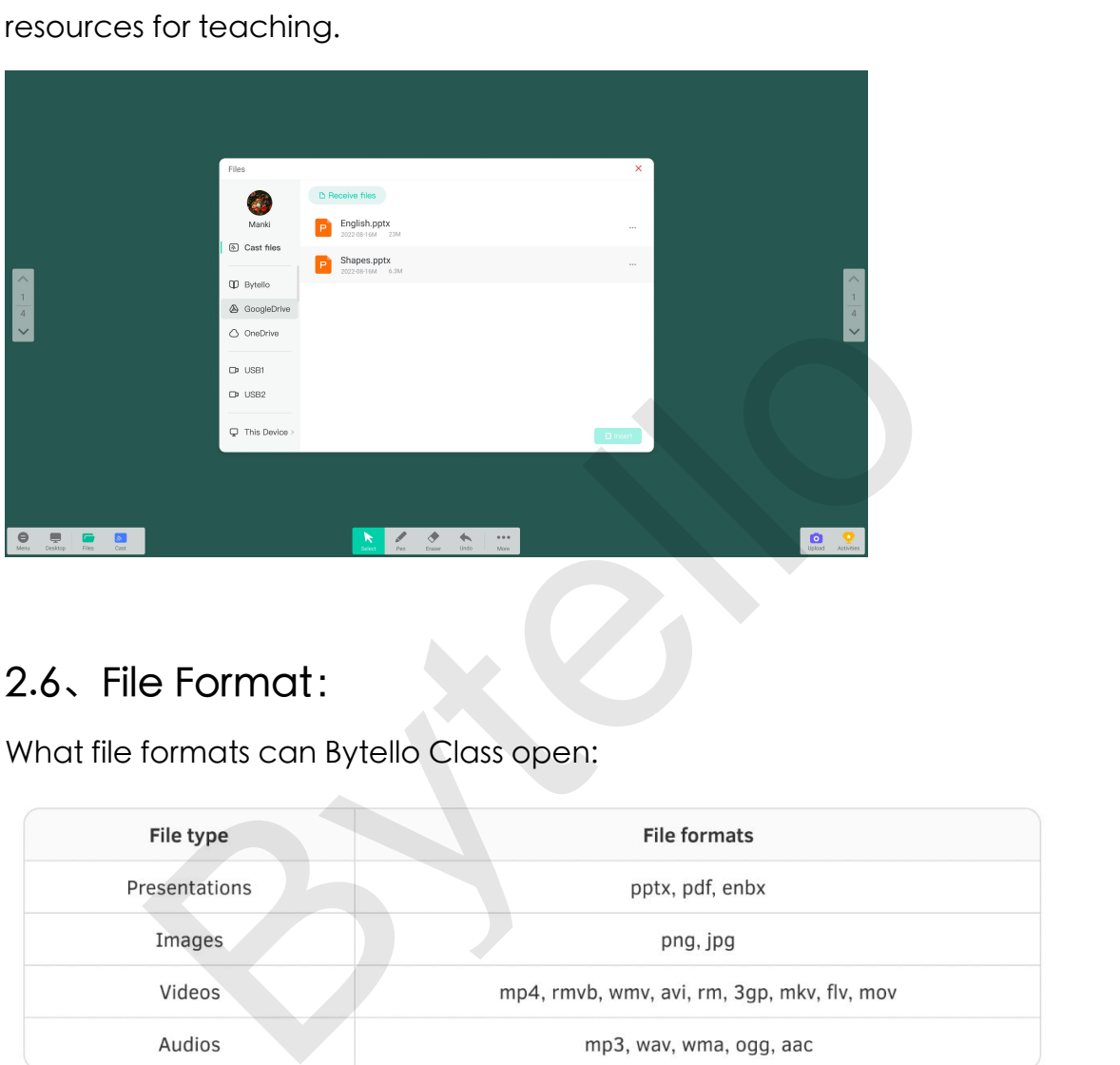

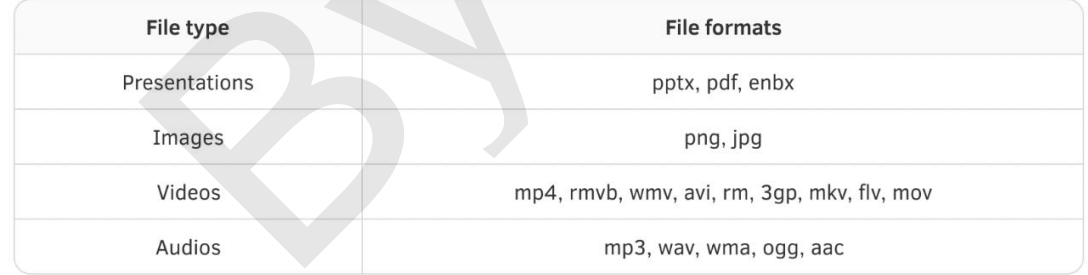

**3-Whiteboard tools**<br>A digital whiteboard with powerful tools and Widgets makes the<br>instructions effective and engaging: 3-Whiteboard tools<br>A digital whiteboard with powerful tools and Widgets makes the<br>instructions effective and engaging:<br>\* Whiteboard tools, help capture students' attention. 3-Whiteboard tools<br>
A digital whiteboard with powerful tools and Widgets makes the<br>
instructions effective and engaging:<br>
\* Whiteboard tools, help capture students' attention.<br>
\* Subiect tools, help spark students' ideas. 3-Whiteboard tools<br>
A digital whiteboard with powerful tools and Widgets makes the<br>
instructions effective and engaging:<br>
\* Whiteboard tools, help capture students' attention.<br>
\* Subject tools, help spark students' ideas.<br> 3-Whiteboard tools<br>
A digital whiteboard with powerful tools and Widgets makes the<br>
instructions effective and engaging:<br>
\* Whiteboard tools, help capture students' attention.<br>
\* Subject tools, help spark students' ideas.<br> 3-Whiteboard tools<br>
A digital whiteboard with powerful tools and Widgets makes the<br>
instructions effective and engaging:<br>
\* Whiteboard tools, help capture students' attention.<br>
\* Subject tools, help spark students' ideas.<br>

- 
- 
- 

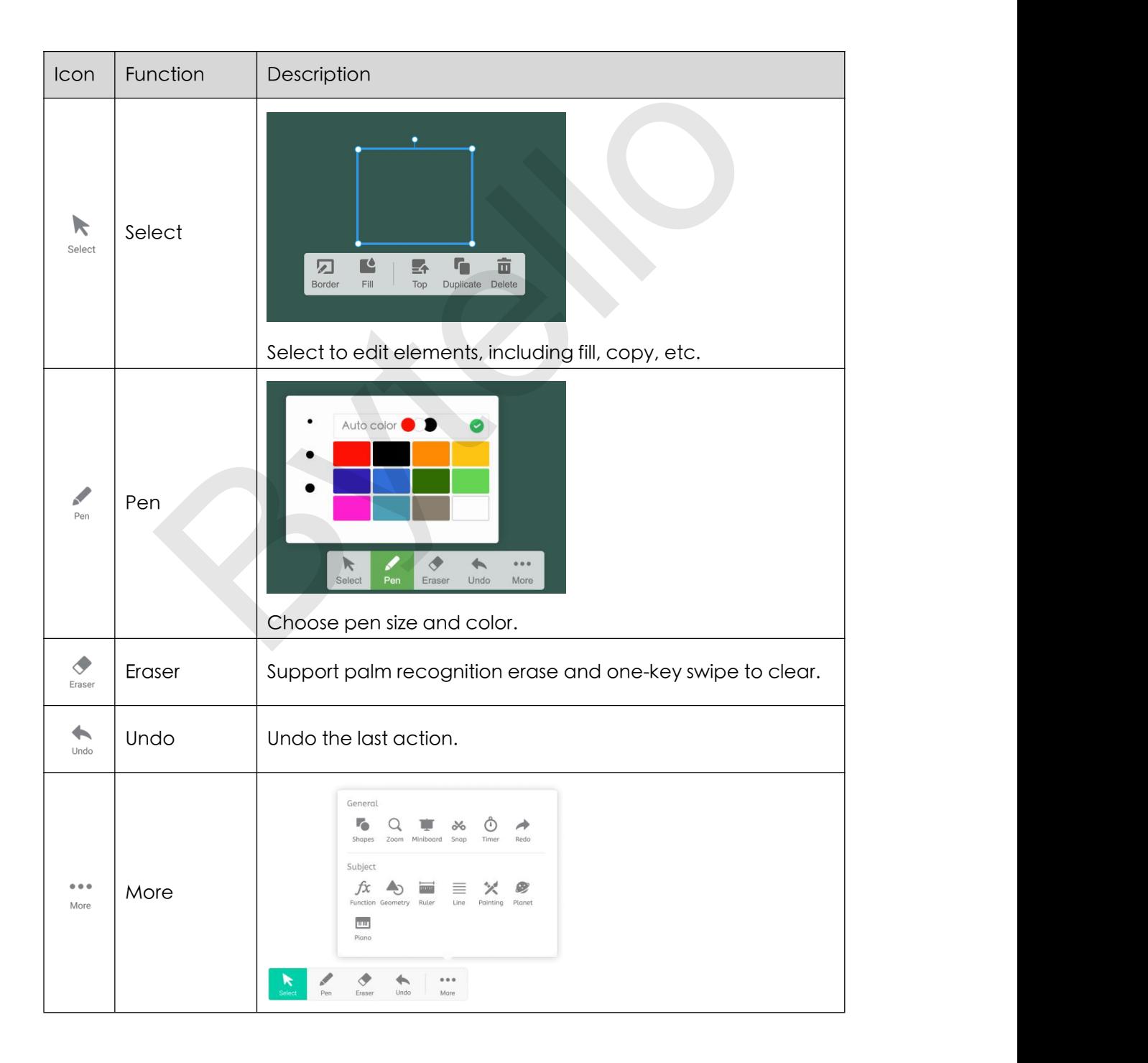

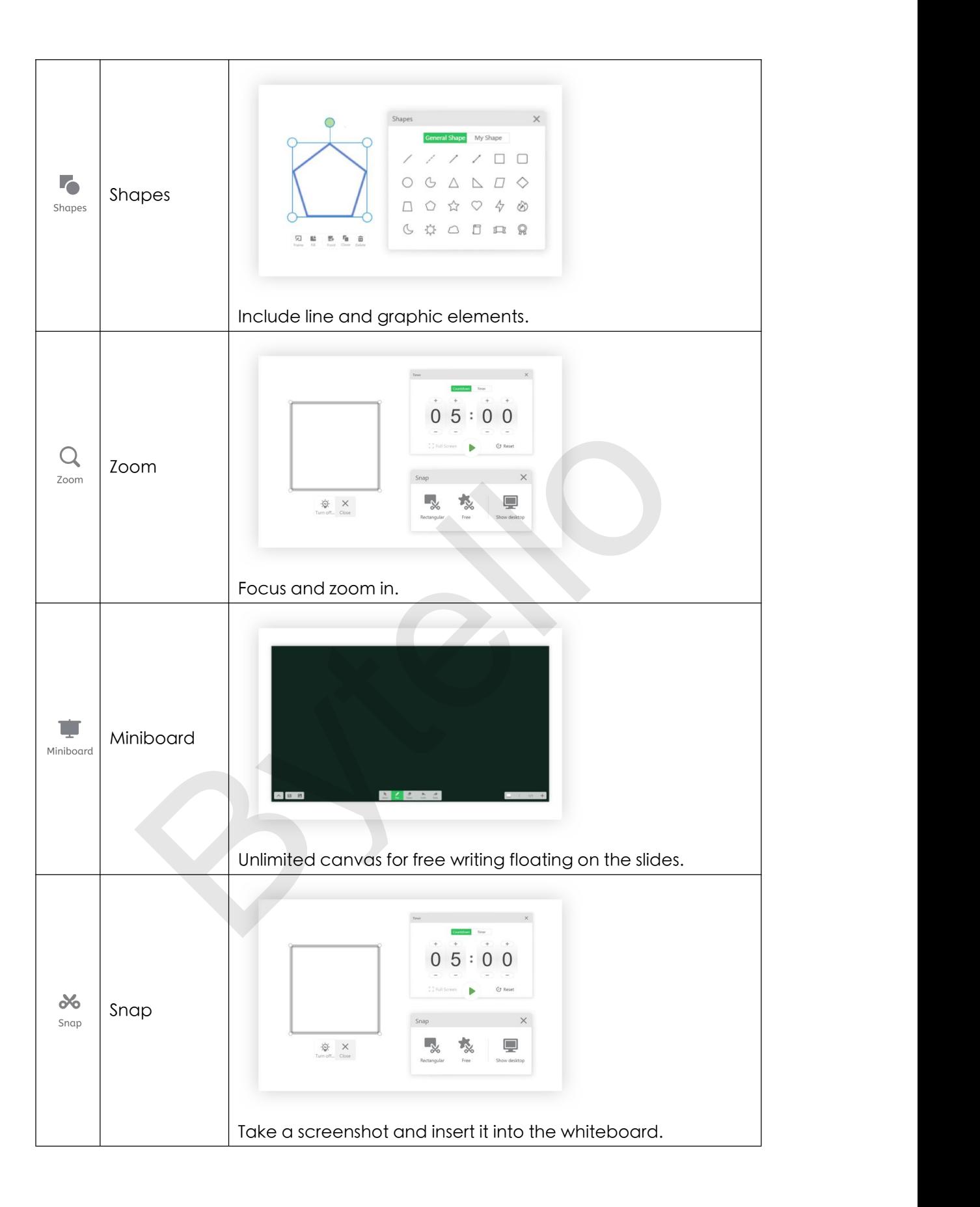

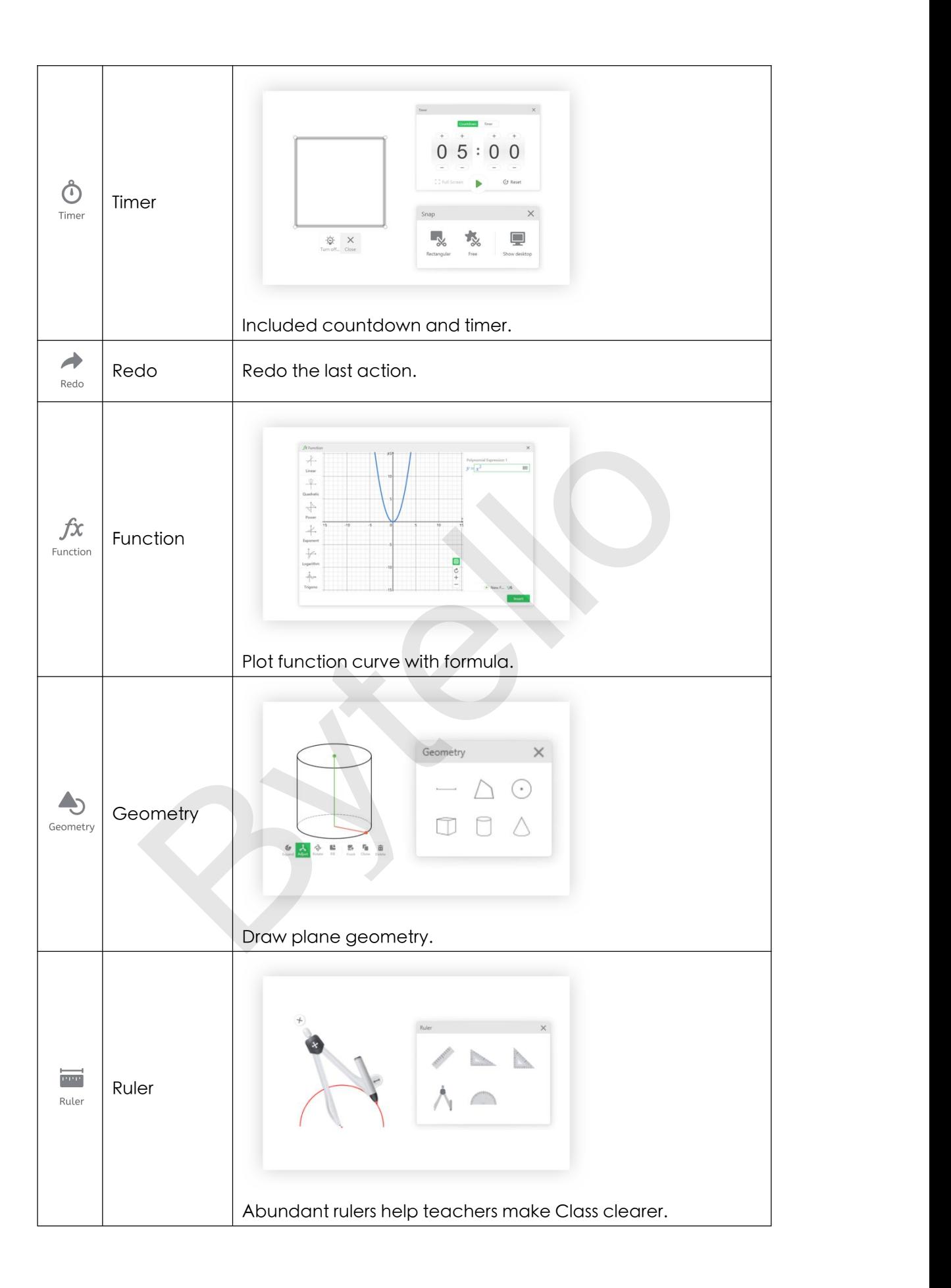

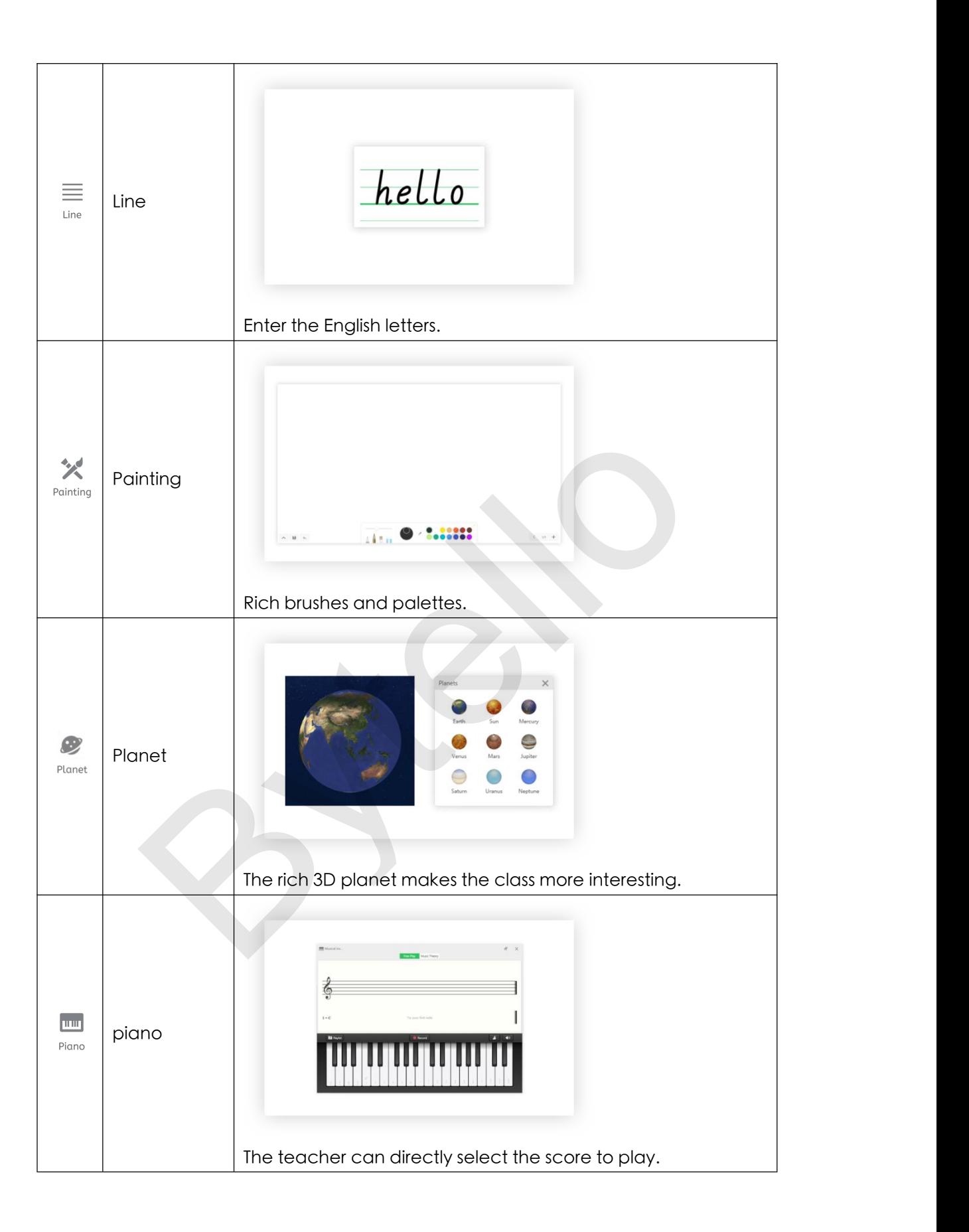

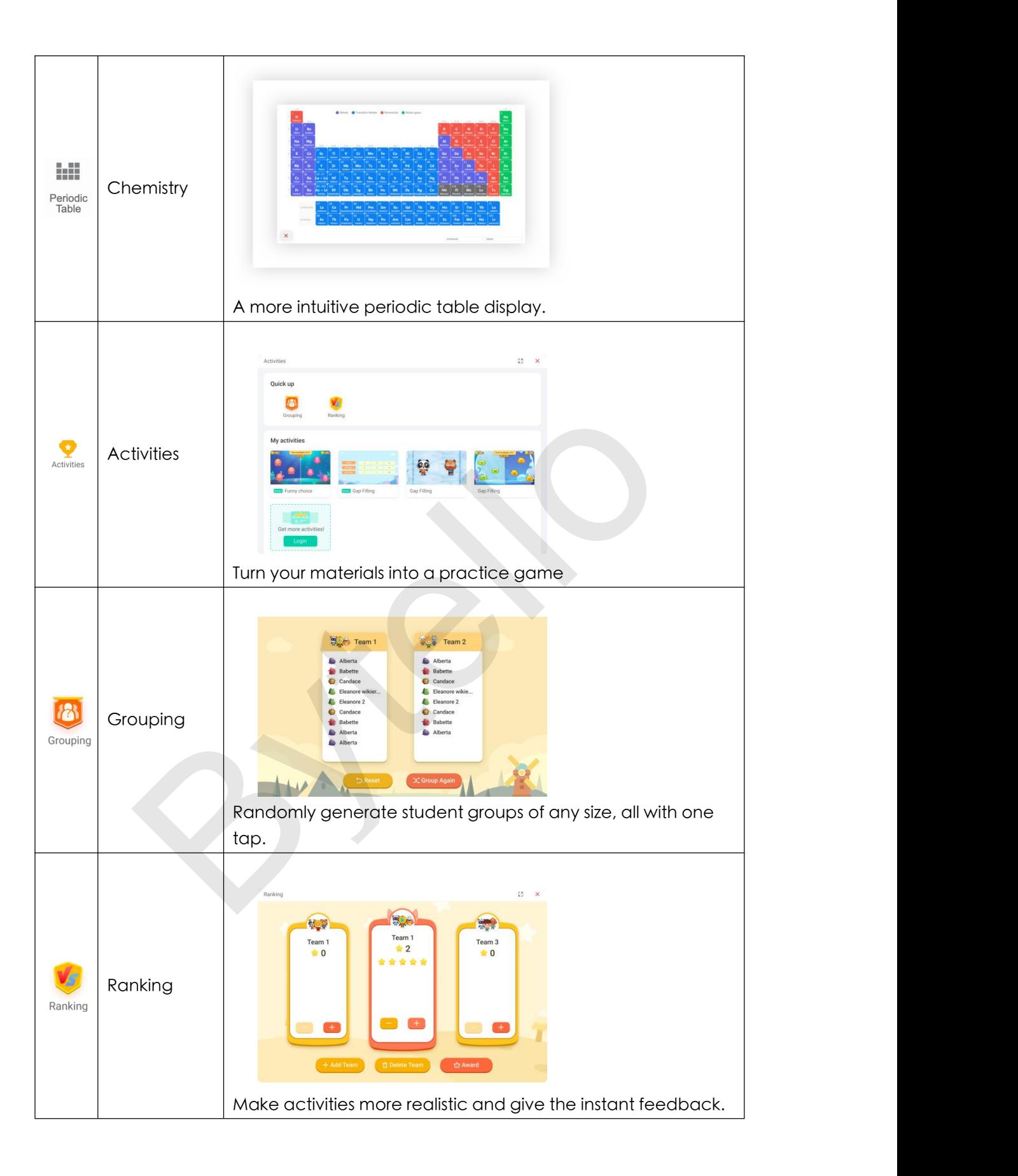

### 4-Menu

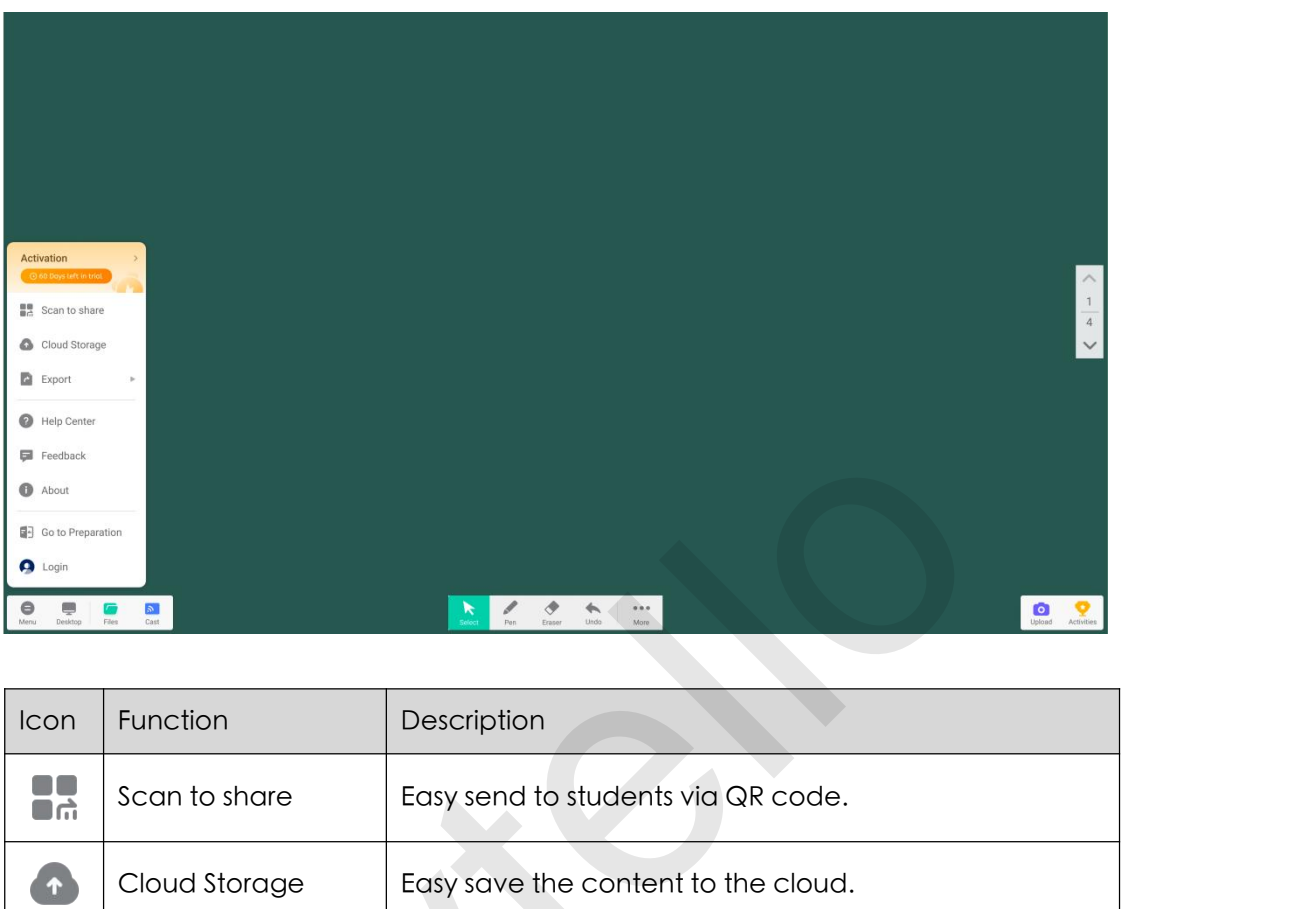

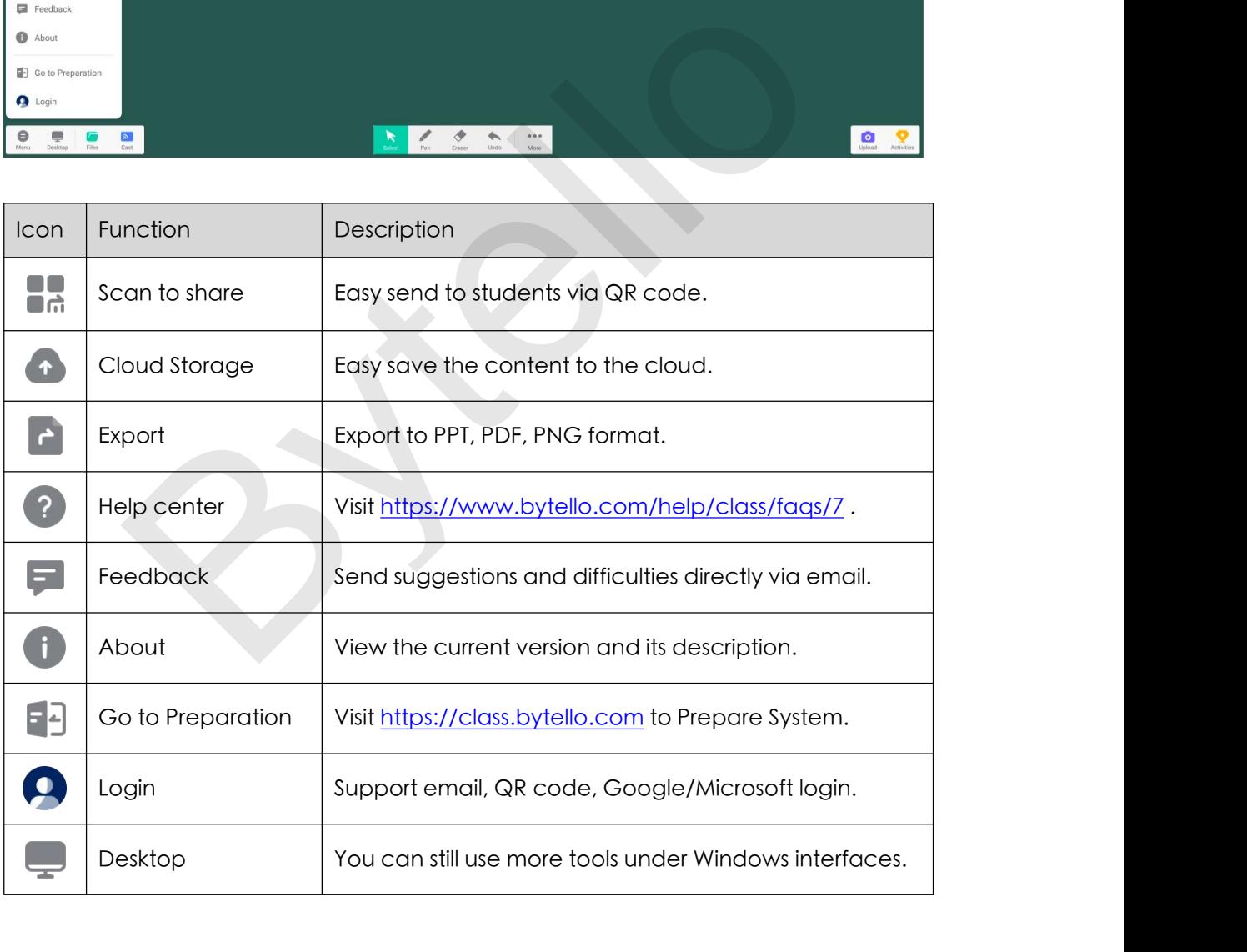

### **03Prepare System**<br>All you need in one platform: https://class.bytello.com<br>\* Interactive slides, add teaching materials, digital media, and<br>interactive elements to the lesson. **03 Prepare System**<br>All you need in one platform: https://class.bytello.com<br>\* Interactive slides, add teaching materials, digital media, and<br>interactive elements to the lesson. **03 Prepare System**<br>All you need in one platform: https://class.bytello.com<br>\* Interactive slides, add teaching materials, digital media, and<br>interactive elements to the lesson.<br>\* Practice aames, turn your materials into a **03 Prepare System**<br>All you need in one platform: https://class.bytello.com<br>\*Interactive slides, add teaching materials, digital media, and<br>interactive elements to the lesson.<br>\*Practice games, turn your materials into a pr **O3 Preporte System**<br>All you need in one platform: https://class.bytello.com<br>\* Interactive slides, add teaching materials, digital media, and<br>interactive elements to the lesson.<br>\* Practice games, turn your materials into a **O3 Prepare System**<br>All you need in one platform: https://class.bytello.com<br>\* Interactive slides, add teaching materials, digital media, and<br>interactive elements to the lesson.<br>\* Practice games, turn your materials into a

- 
- 

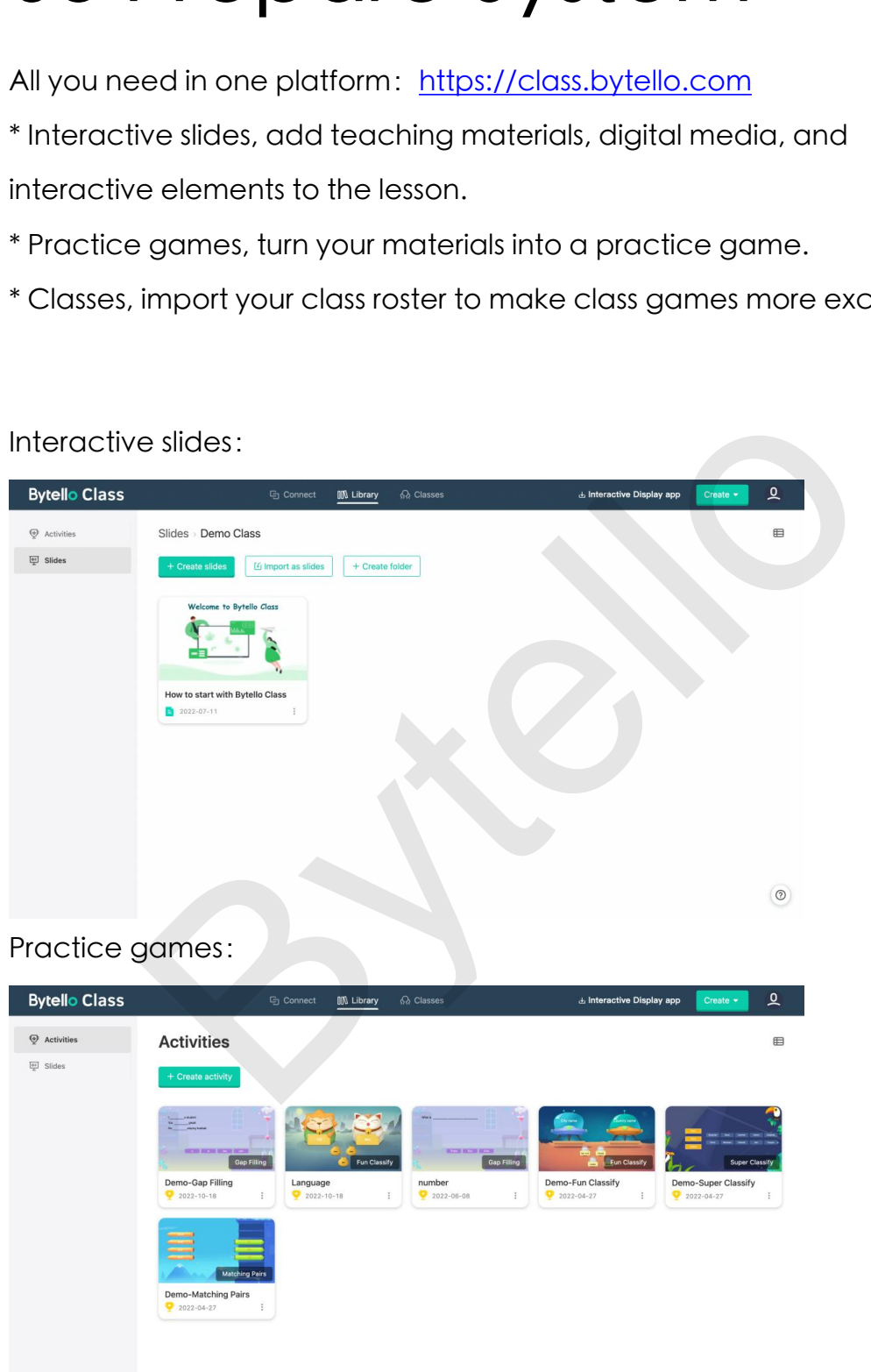

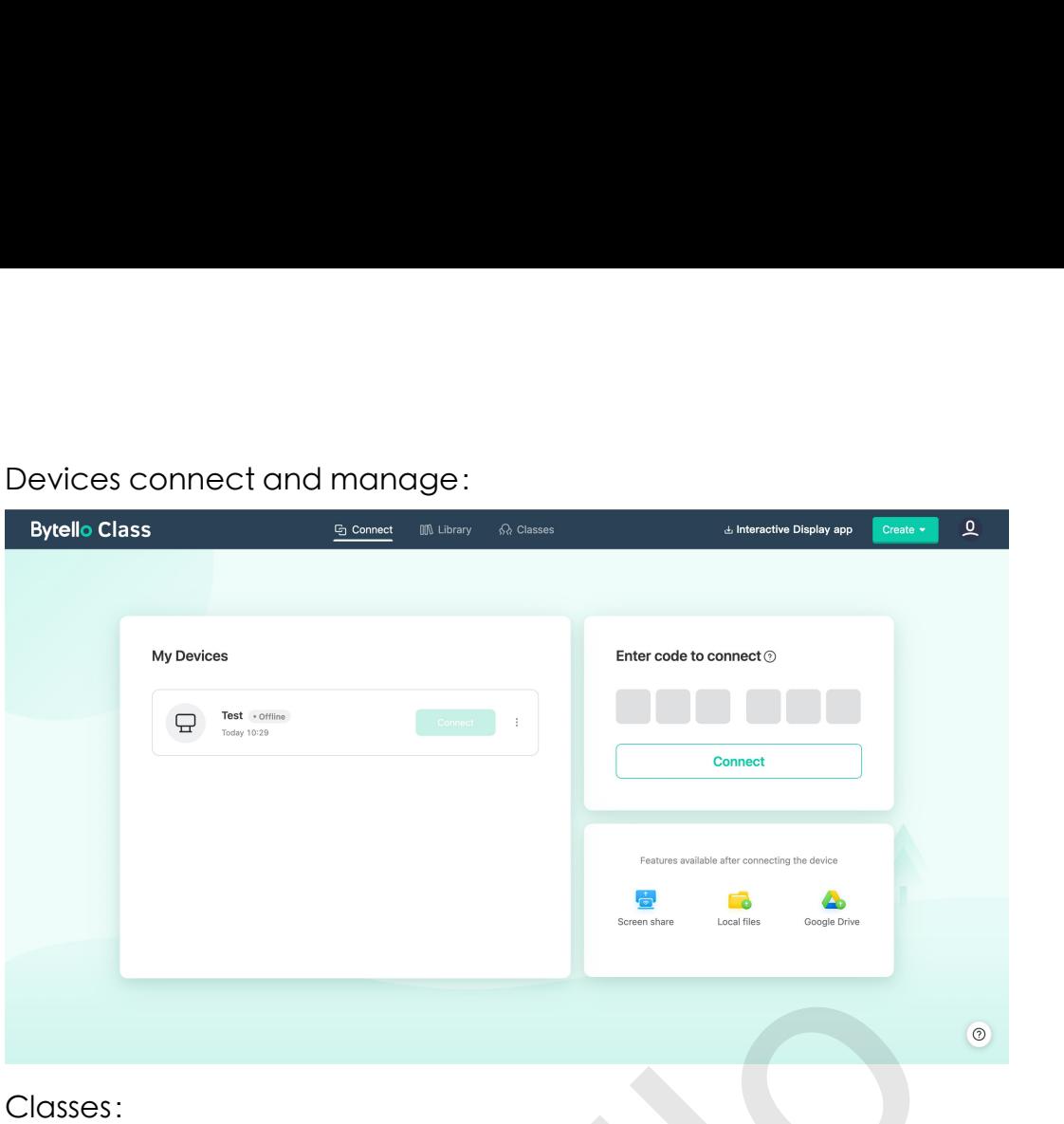

Bytellow Class (School Military <u>of Champ</u><br> **Demo Class (School Military of Champion of Champion of Champion of Champion of Champion**<br> **By Remaining (B)** Coopering (C)<br> **By Remaining (B)** Coopering (C)  $\mathbf{Q}$ **Demo Class**  $\circledcirc$ 

## 1-Teacher Account<br>1.1、Create one:https://class.bytello.com

1-TeacherAccount<br>1.1、Create one: <u><https://class.bytello.com></u><br>① You can open your resources anywhere anytime with Bytello<br>assessint Click Create Ope to serits: 1-Teacher Account<br>1.1、Create one:https://class.bytello.com<br>① You can open your resources anywhere anytime with Bytello<br>account. Click Create One to register. **1-Teacher Account**<br>1.1、Create one : <u>https://class.bytello.com</u><br>① You can open your resources anywhere anytime with Bytello<br>account. Click Create One to register.

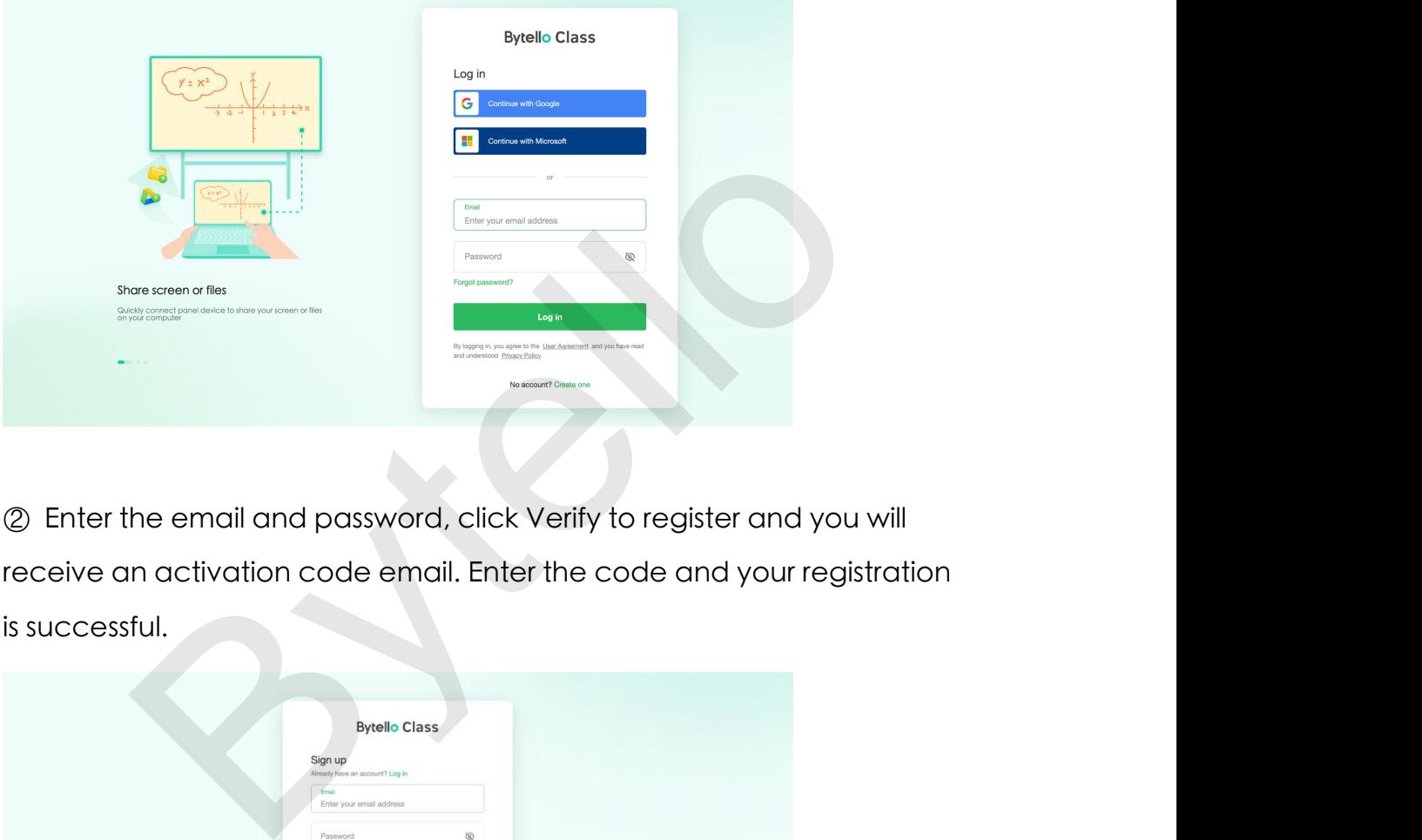

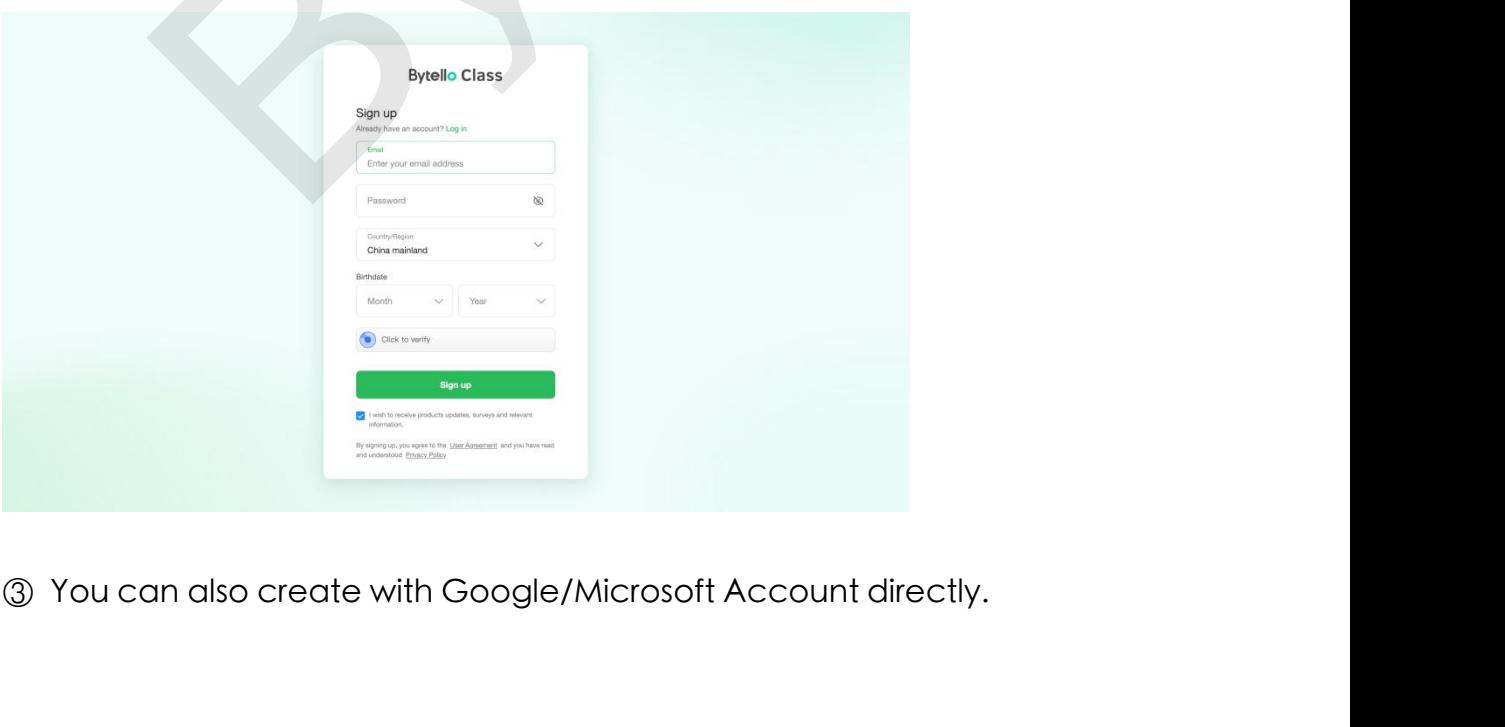

### 1.2、Login:

- 
- 1.2、Login :<br>① The first way: Log in via Google or Microsoft account directly.<br>② The second way: Enter your registered Bytello account to log in.

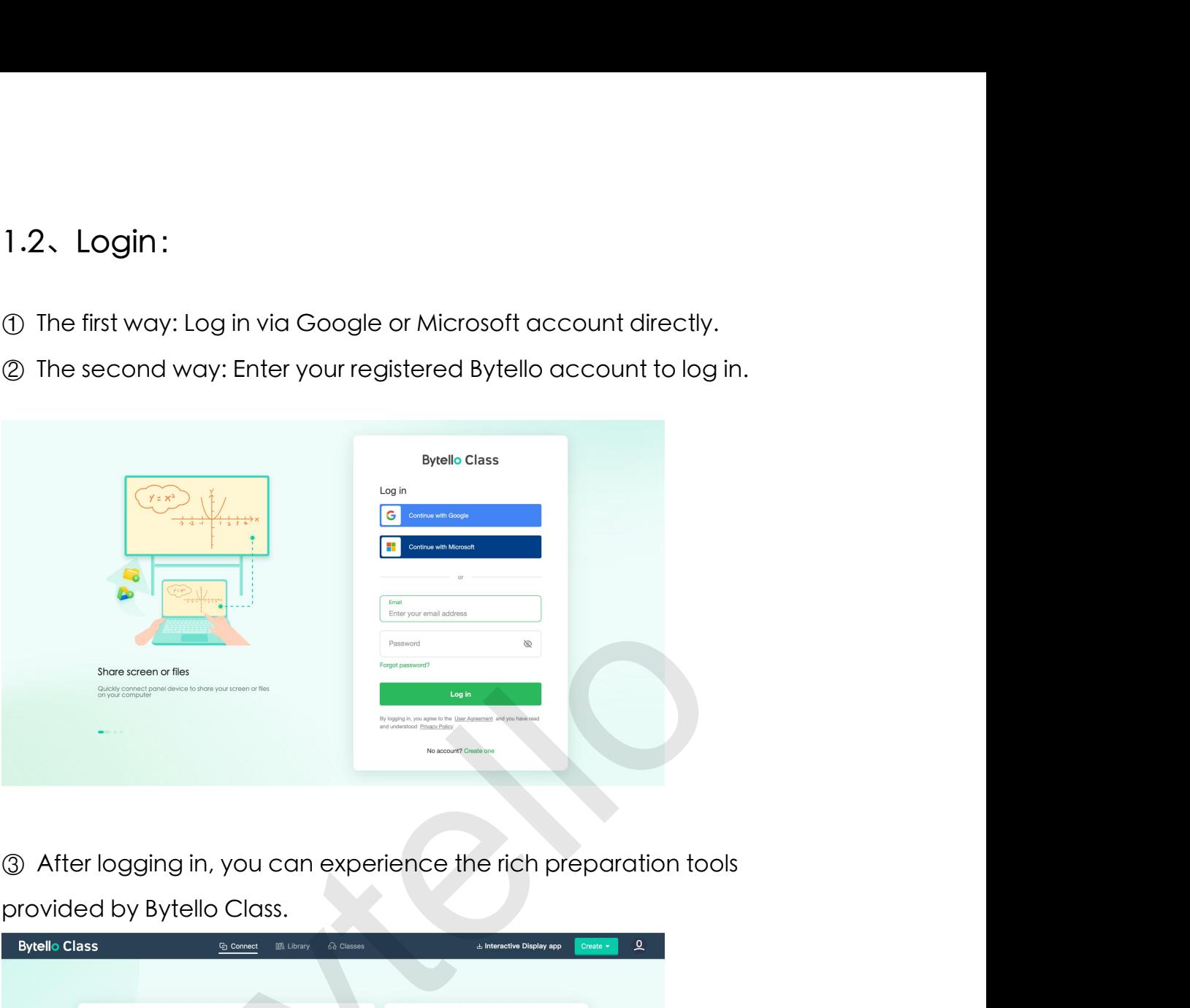

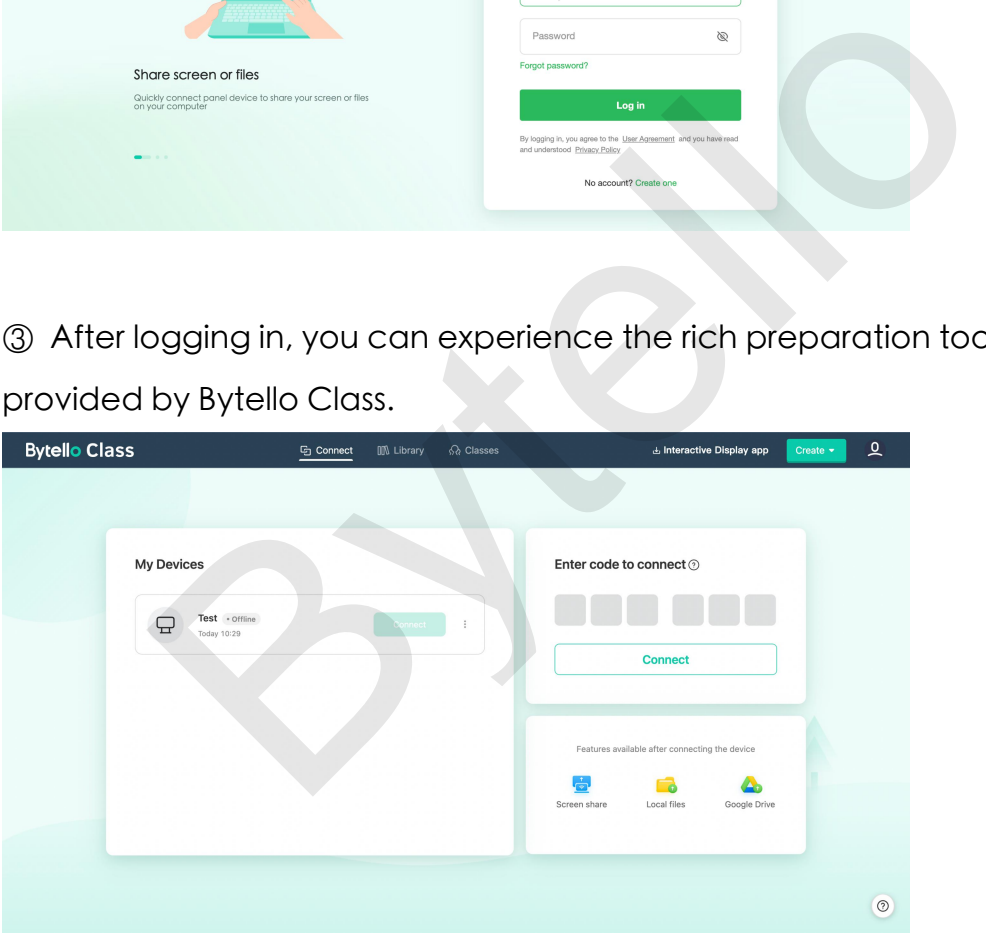

1.3、Account settings:<br>① Click the account icon in the upper right corner of the top bar, you 1.3、Account settings :<br>① Click the account icon in the upper right corner of the top bar, you<br>can view account information in detail. 1.3. Account settings:<br>
① Click the account icon in the upper right corner of the top bar, you<br>
can view account information in detail.

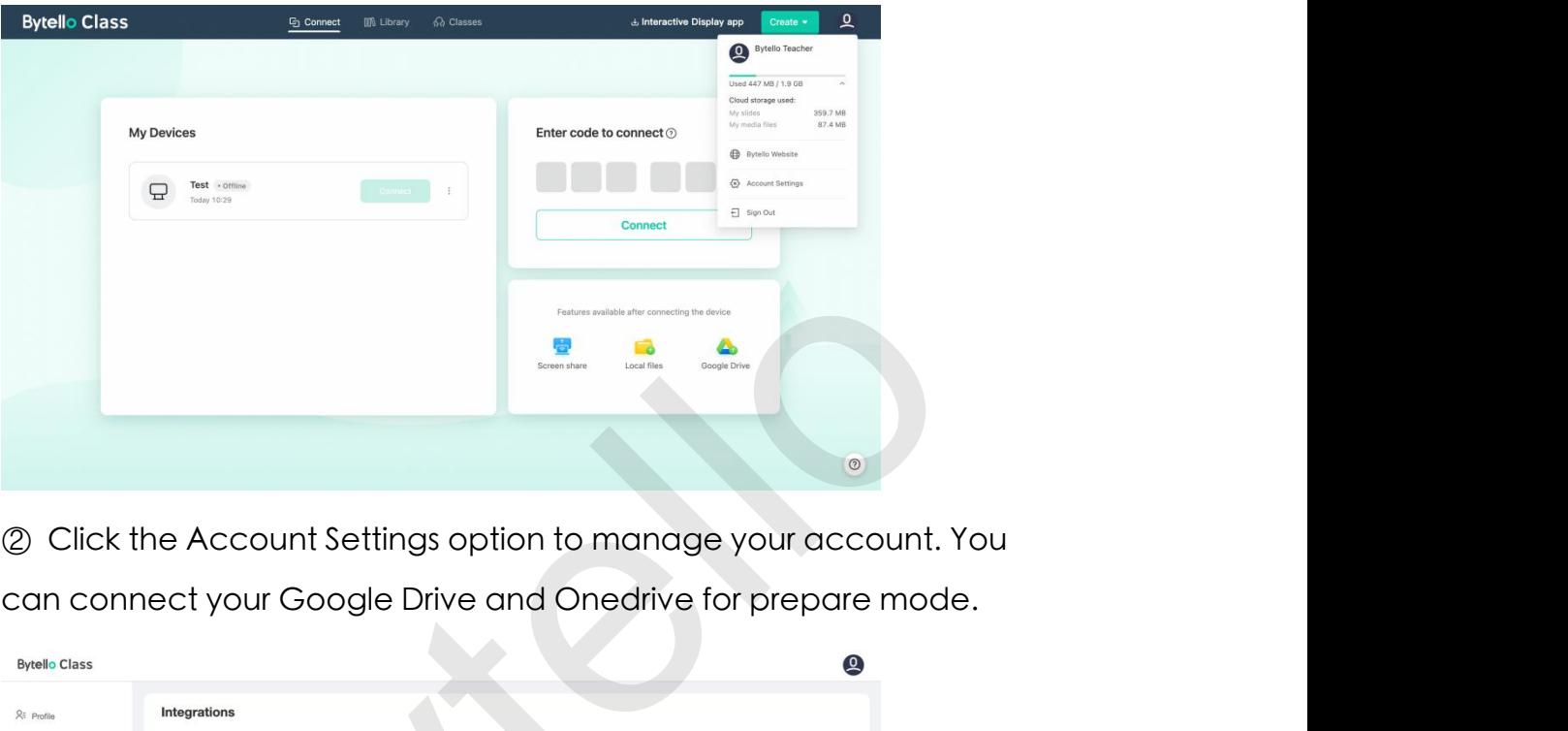

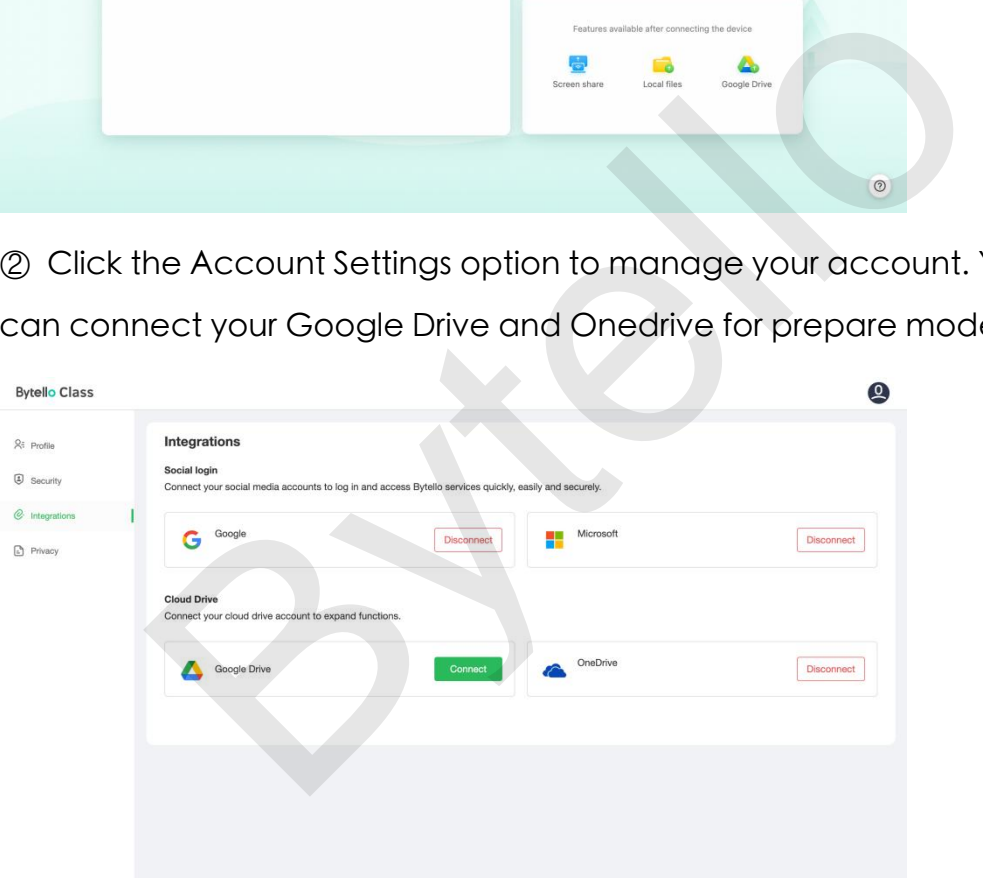

 $\circledS$  When you are editing the Slides, you can quickly insert the materials<br>from the cloud disk.

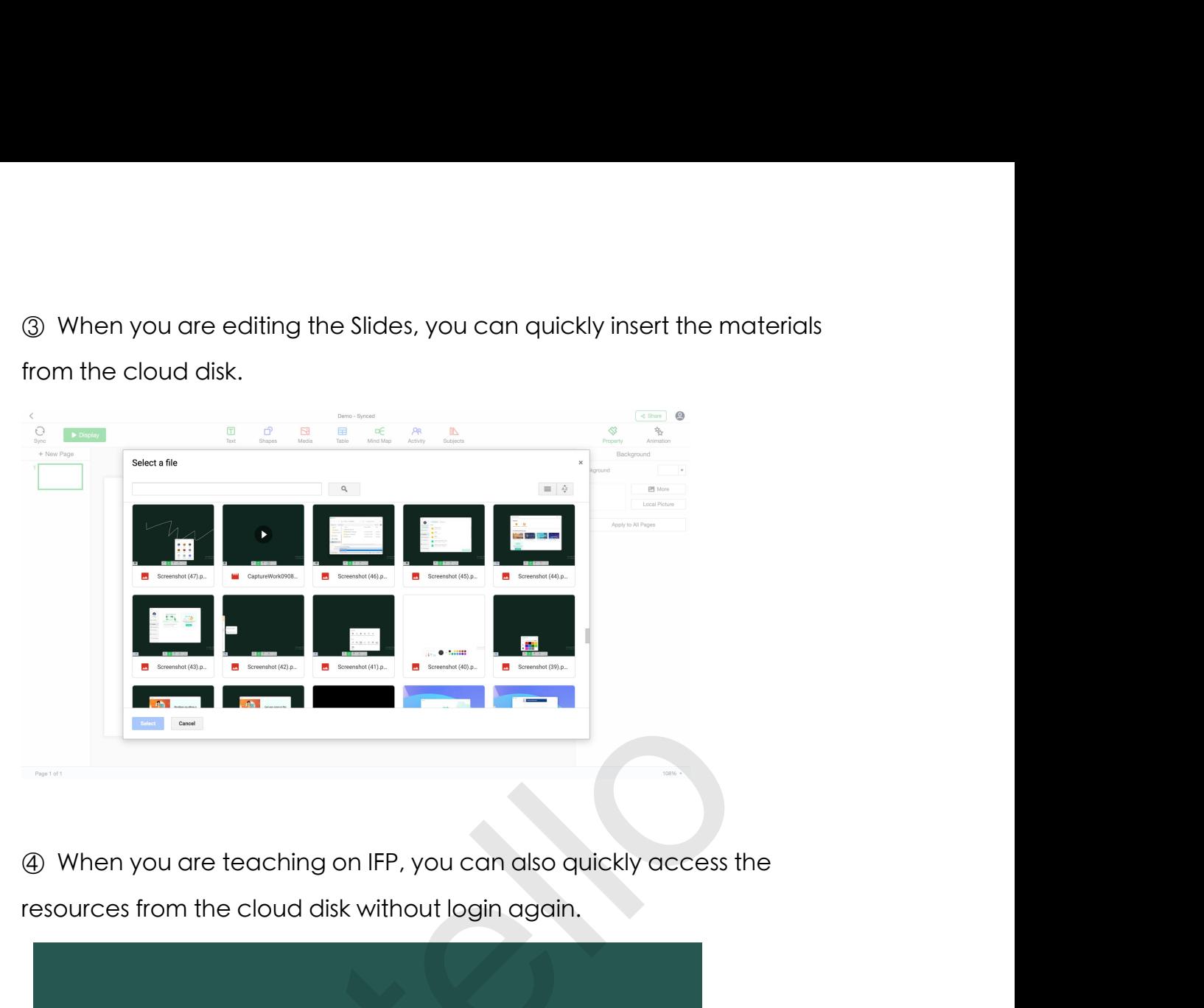

![](_page_32_Picture_21.jpeg)

1.4、Help Center :<br>① Click the help button in the lower right corner to visit<br>https://www.bytello.com/help/class/faas/0.for product tutorials

**1.4、HelpCenter:**<br>① Click the help button in the lower right corner to visit<br>https://www.bytello.com/help/class/faqs/0 for product tutorials.<br>Depends class

![](_page_33_Picture_3.jpeg)

![](_page_33_Picture_45.jpeg)

## 2-Create slides<br>2.1、Create and import:

2-Create slides<br>2.1、Create and import:<br>① Click the Create button to create a blank Slides. Of course, it also<br>support to import PDE and PPI formats to create 2-Create slides<br>
2.1、Create and import:<br>
① Click the Create button to create a blank Slides. Of course, it also<br>
support to import PDF and PPT formats to create.<br>
Presences class

![](_page_34_Picture_3.jpeg)

## 2.2、Edit mode:

![](_page_35_Picture_54.jpeg)

![](_page_35_Figure_4.jpeg)

![](_page_36_Picture_20.jpeg)

![](_page_36_Picture_3.jpeg)

![](_page_36_Picture_21.jpeg)

![](_page_37_Picture_26.jpeg)

![](_page_37_Picture_27.jpeg)

### 2.2.6、Activities:

![](_page_37_Figure_5.jpeg)

![](_page_38_Picture_17.jpeg)

Formula:

![](_page_38_Picture_18.jpeg)

![](_page_38_Picture_19.jpeg)

![](_page_39_Picture_2.jpeg)

![](_page_39_Figure_4.jpeg)

![](_page_39_Picture_21.jpeg)

### 3.1、Create:

![](_page_40_Picture_2.jpeg)

### 3.2、Display:

![](_page_41_Picture_1.jpeg)

### 4-Connect

4-Connect<br>Connect function help teachers access personal resources on<br>interactive panel more efficiently. Teachers can easily transfer content<br>between PC and interactive panel via 6-diait code. 4-Connect function help teachers access personal resources on<br>interactive panel more efficiently. Teachers can easily transfer content<br>between PC and interactive panel via 6-digit code. 4-Connect function help teachers access personal resources on<br>interactive panel more efficiently. Teachers can easily transfer content<br>between PC and interactive panel via 6-digit code. 4-Connect function help teachers access personal resources on<br>interactive panel more efficiently. Teachers can easily transfer content<br>between PC and interactive panel via 6-digit code.<br>4.1-Enter code to connect<br>Proble Cla

![](_page_42_Picture_74.jpeg)

![](_page_42_Picture_6.jpeg)

- 
- 

![](_page_43_Picture_39.jpeg)

![](_page_43_Picture_6.jpeg)

### 5-Classes

5-Classes<br>Import your class roster to make classroom games more exciting.<br>5.1-Create Class and add students

![](_page_44_Picture_17.jpeg)

![](_page_45_Picture_1.jpeg)

### 04 Help Center<br>Bytello team provides more dedicated assistance:<br>\* Tutorial video, for user training.<br>\* WhatsApp Group, communicate and discuss.  $04$  Help Center<br>Bytello team provides more dedicated assistance:<br>\* Tutorial video, for user training.<br>\* WhatsApp Group, communicate and discuss. 04 Help Center<br>Bytello team provides more dedicated assistance:<br>\* Tutorial video, for user training.<br>\* WhatsApp Group, communicate and discuss. **04 Help Center**<br>Bytello team provides more dedicated assistance:<br>\* Tutorial video, for user training.<br>\* WhatsApp Group, communicate and discuss.<br>Visit https://www.bytello.com/help/class/faas/0 for product tutorials.

- 
- 

![](_page_46_Picture_38.jpeg)